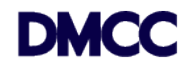

# **Oracle Cloud**

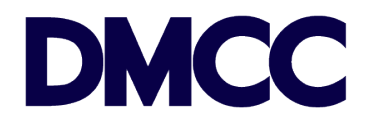

## Supplier Portal User Manual

## **Contents**

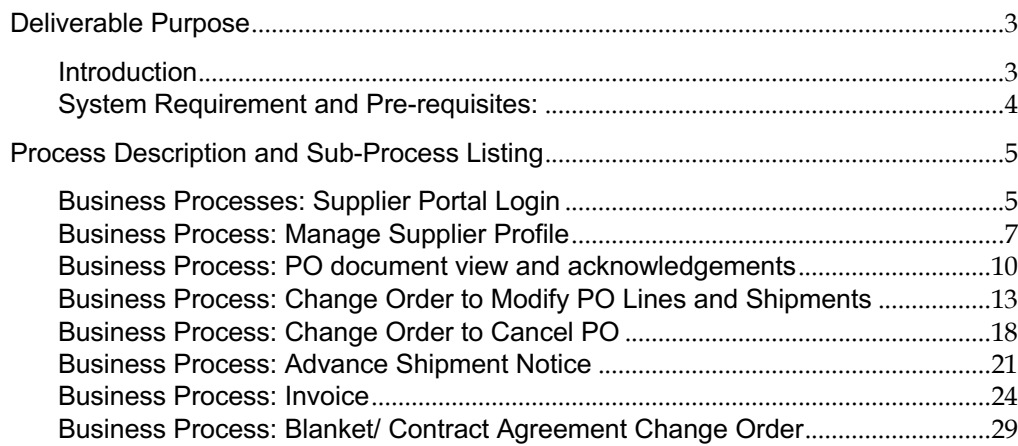

### **Deliverable Purpose**

The purpose of this document is to:

- Describe the high-level features available in Oracle ERP Cloud Supplier Portal to support the supplier's activity, as available in ERP Cloud;
- Provide an overview of the standard Supplier Portal business flows associated with Purchasing Document Acknowledgement, Submit Invoices and Supplier Administration.

The content of this document is based on the standard flows and embedded business processes within Oracle ERP Cloud.

Oracle ERP Cloud is delivered via the underlying Oracle Fusion Applications suite. Oracle Fusion Applications have been designed around business process best practices and are open-standards-based business applications.

Oracle Cloud Supplier Portal forms are part of the Oracle ERP Cloud solution.

#### **Introduction**

This document covers the Supplier Portal functionalities that will be used by suppliers, Vendors, consultants and other service providers for effective purchase order management.

The Supplier Portal also enables registration of new suppliers, supplier account administration and maintenance.

The Supplier Portal is a collaborative application that enables DMCC and its suppliers to communicate each other through a secure and self-service cloud environment. It also enables suppliers to have real-time access to information regarding open orders, creation of invoice etc.

#### **System Requirement and Pre-requisites:**

#### **General Best Practices:**

• Default Browser: For best performance of Oracle Fusion Applications, use the latest ESR version of Mozilla Firefox, though Chrome and Internet explorer would also work.

• Session: Do not close the browser session whenever possible or clear the cache unless it is necessary. Use the same browser session for ongoing work, so all the artifacts that are cached on the client browser are retained, which will increase the application's performance.

• Browser History: In Firefox Options, under Privacy -> History, if Firefox is set to "Use Custom settings for history", please make sure "Clear history when Firefox closes" is unchecked.

• Tabs: Having multiple tabs in the Firefox browser might negatively impact the performance of the browser.

• Blocked Pop-ups: Fusion Application Notifications are opened as pop-ups. If you have the Pop-ups disabled by default as per your security policies, the browser will block the notifications from Fusion Applications.

• Site Exceptions: Here are the urls for all Fusion Applications notifications in order to add them as exceptions (e.g. Chrome):

1. Navigate within the browser, e.g. Chrome > Settings > Show advanced settings > Privacy > Content Settings > Pop-ups > Manage exceptions

- 2. Add these exceptions:
- [\*.]oracle.com
- [\*.]oraclecloud.com
- [\*.]oracleoutsourcing.com

## **Process Description and Sub-Process Listing**

#### **Business Processes: Supplier Portal Login**

Once DMCC creates supplier accounts in the Oracle Cloud system, a supplier would have received a mail notification providing the account details such as URL to login and a password reset link. Once, the password is reset, login to Supplier portal using their credentials.

1. Supplier Portal URL:

https://emag.fa.em8.oraclecloud.com/supplierPortal/faces/FndOverview?fndGlobalIte mNodeId=itemNode\_supplier\_portal\_supplier\_portal

2. Supplier Portal Login Page: Enter your user id and password then click on 'Sign In'

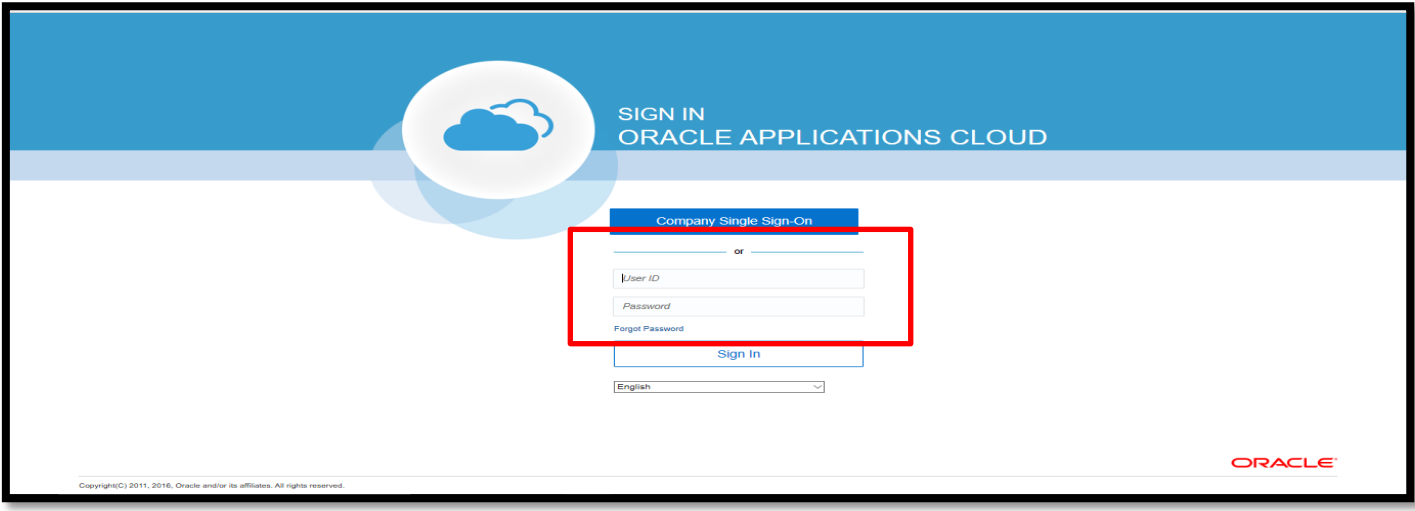

3. Click on – You have a new home page

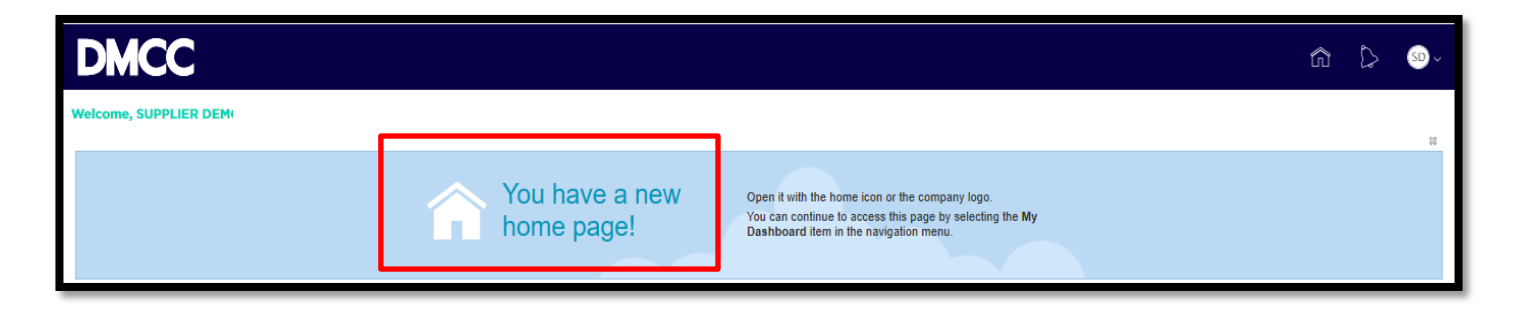

## 4. Click on – Supplier Portal

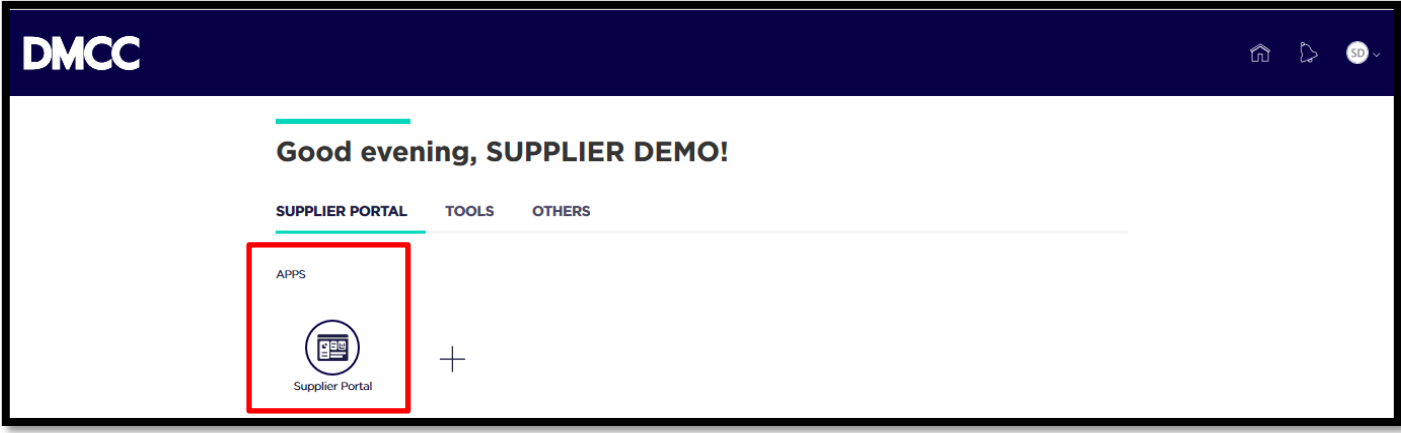

5. A menu or tasks are displayed as below

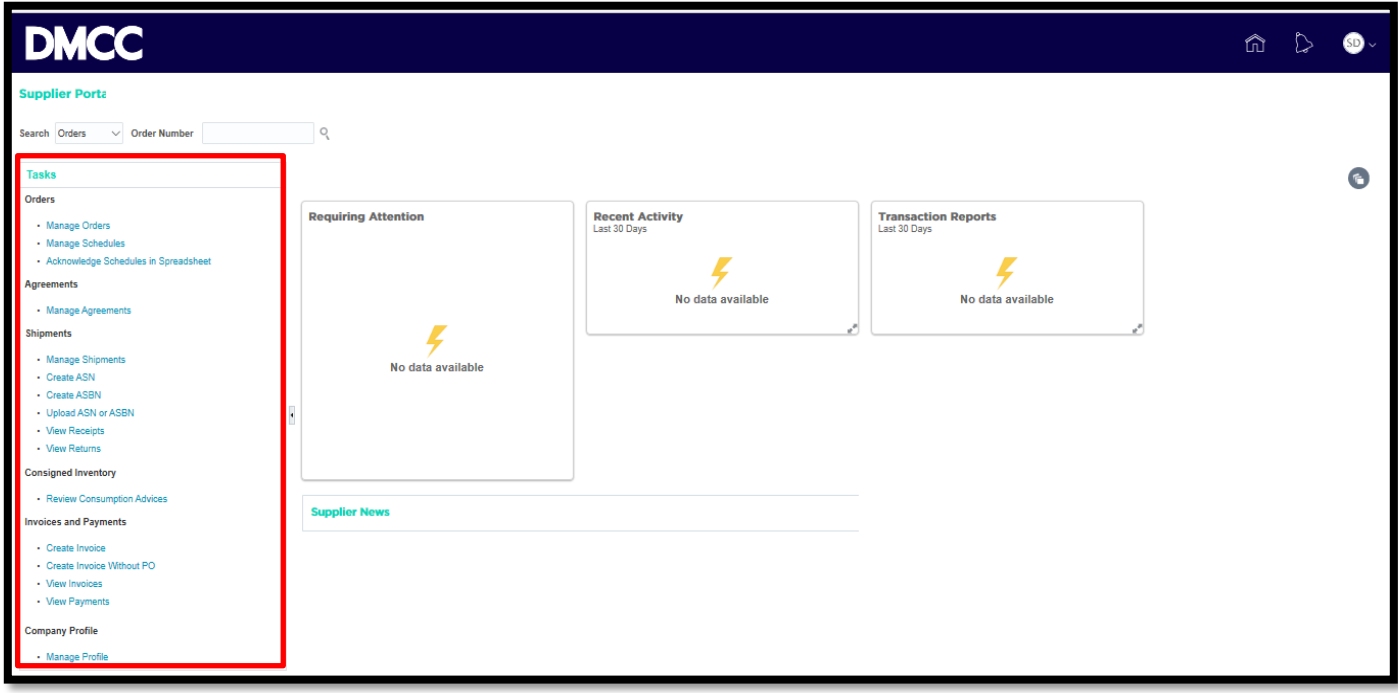

#### **Business Process: Manage Supplier Profile**

DMCC Supplier Administrator creates and maintains supplier profile. As a Supplier you can view and edit your profile manually. Supplier users are responsible for adding new information and ensuring that existing information is up to date. Using Supplier Profile, suppliers can provide key details about the company, such as location, contact information, nature of business, list of products and or services, banking information, etc.

With every change done to the Supplier profile, the system creates change request in supplier profile. Such changes in Supplier profile require approval from DMCC Supplier Administrator. DMCC Supplier administrator can review the Supplier profile and approve/reject. An automatic approval outcome notification is sent upon the approval or rejection of the changes.

Supplier profile changes that can be performed by supplier are shown below:

- **DMCC Recent Activi**<br>Last 30 Days **Transaction**<br>Last 30 Days Ł
- 1. Click on Manage Profile

2. Click on – Edit on the top right corner

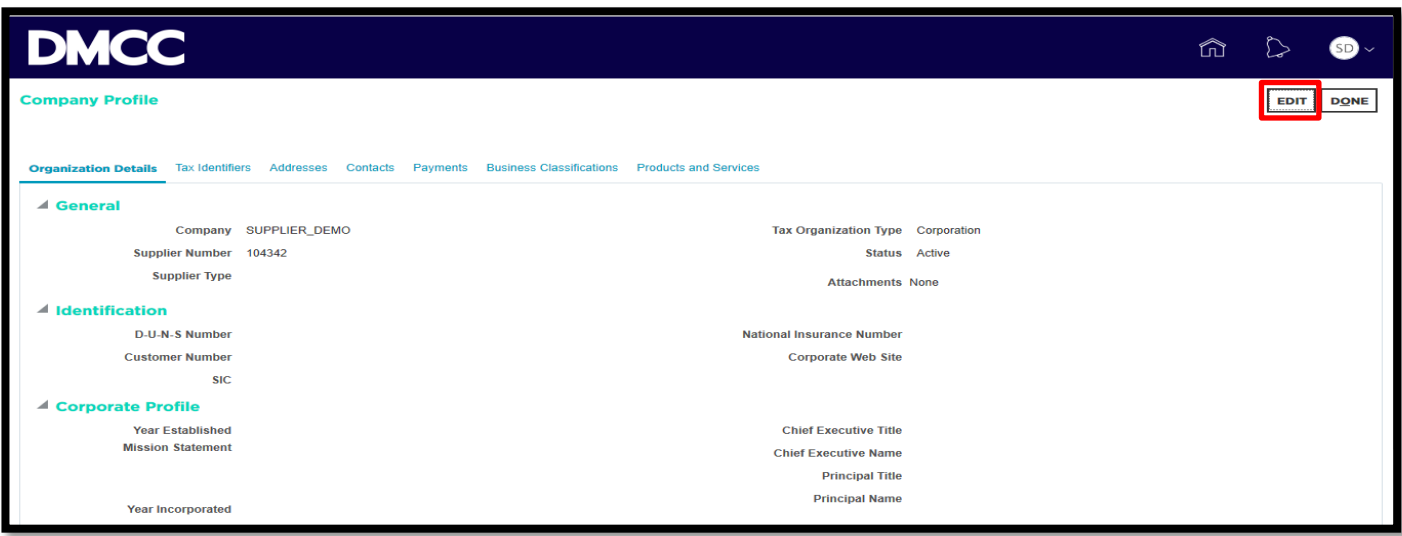

 $\bullet$ 

 $\bullet$ 

3. There will be warning  $-$  Do you want to continue  $-$  Click on  $-$  Yes.

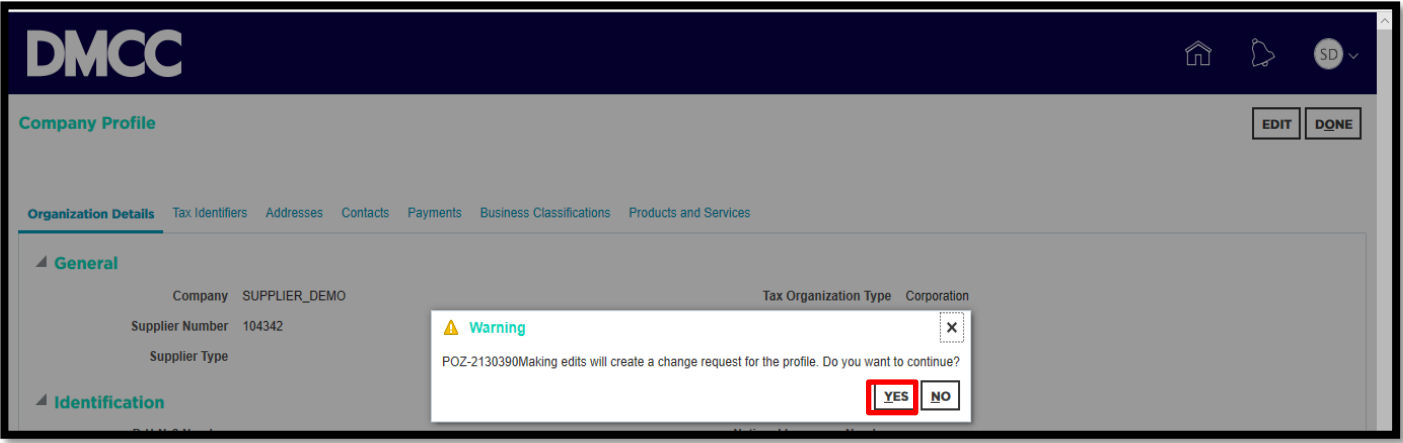

4. Enter the change description, navigate to any of the tab where changes are required to be made. Click on Plus or Pencil icon to create new record or modify existing record respectively then review the changes

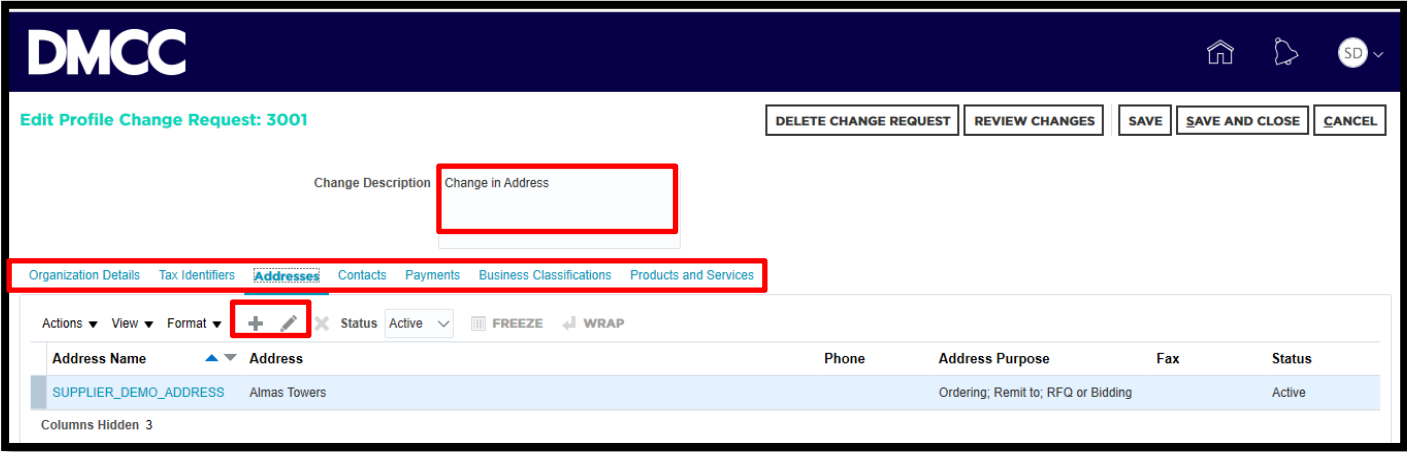

5. Finally review the changes and submit for approval to DMCC Supplier administrator.

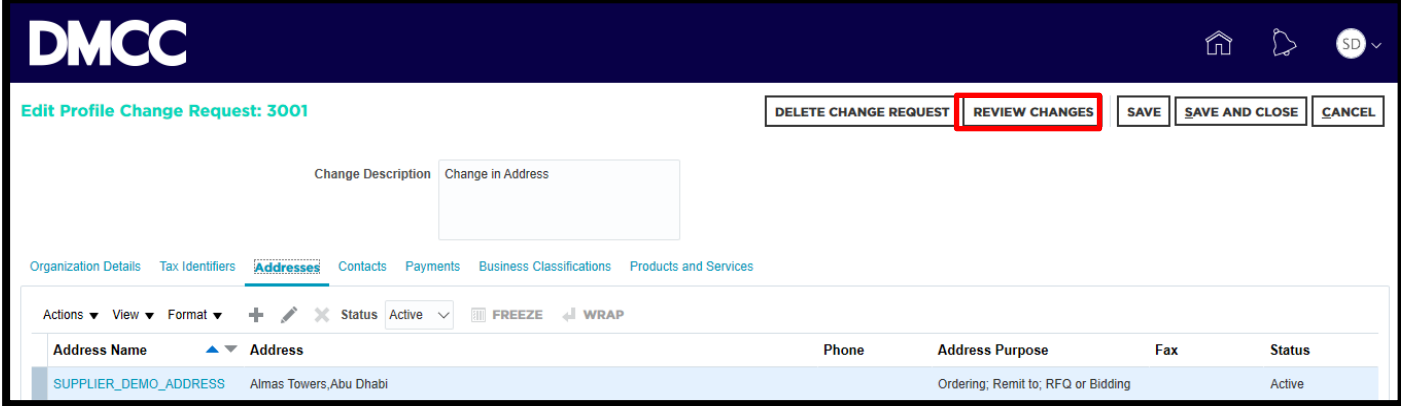

6. Submit the changes for approval to DMCC Supplier administrator.

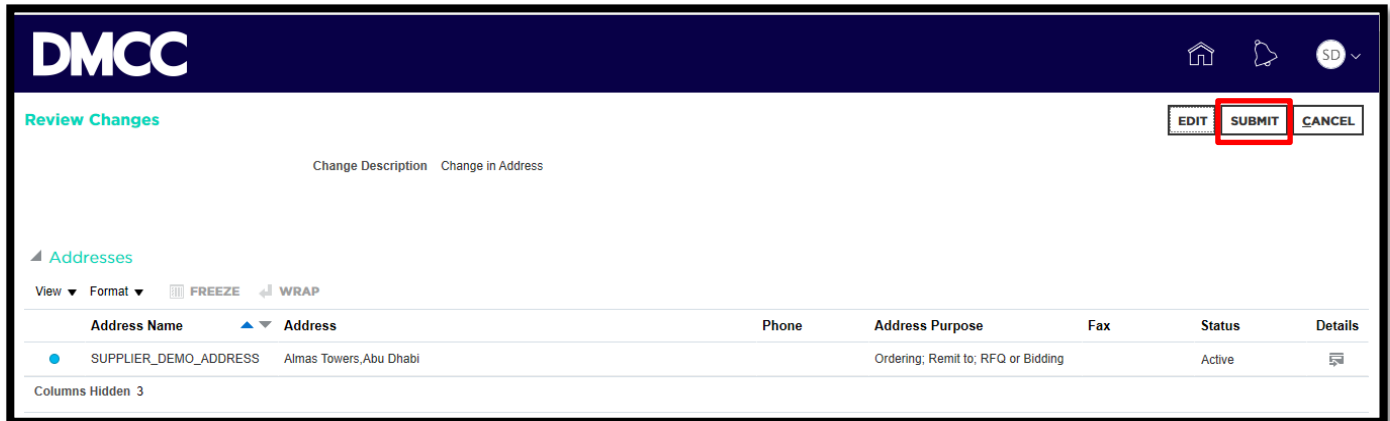

7. Confirmation Message.

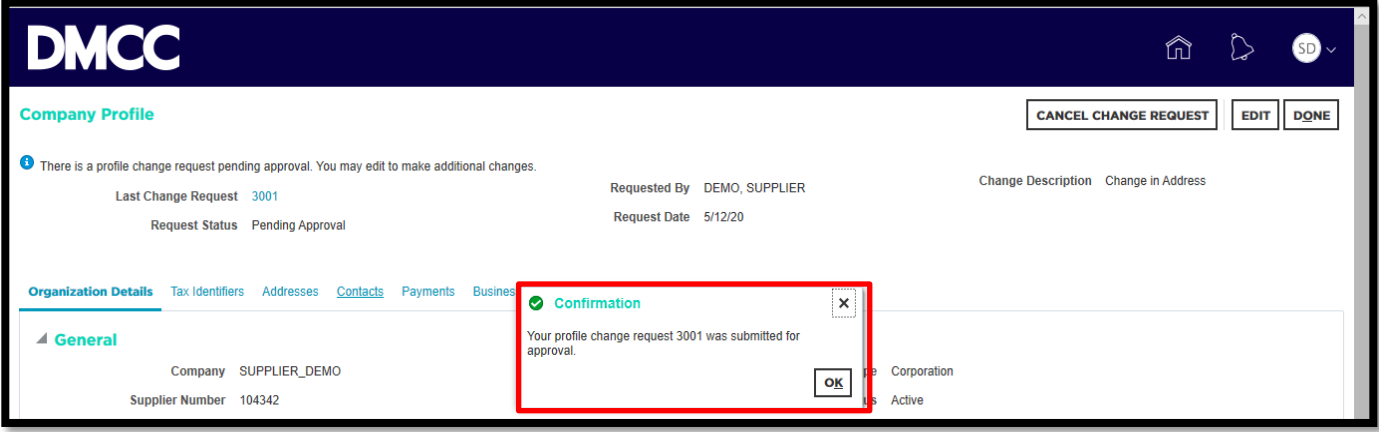

#### **Business Process: PO document view and acknowledgements**

Oracle iSupplier Portal enables Suppliers to track the end-to-end procure-to-pay process

#### **PO document view**

All the Purchase Orders that are created against a Supplier can be seen and relevant action can be performed by clicking on the respective Purchase Orders. There are different ways a Purchase Order can be opened.

1. From the Supplier Portal, click on 'Manage Order' to view all the Purchase Orders **or** Enter the Purchase Order in the search bar **or** place the mouse on the graphical chart and click open the documents.

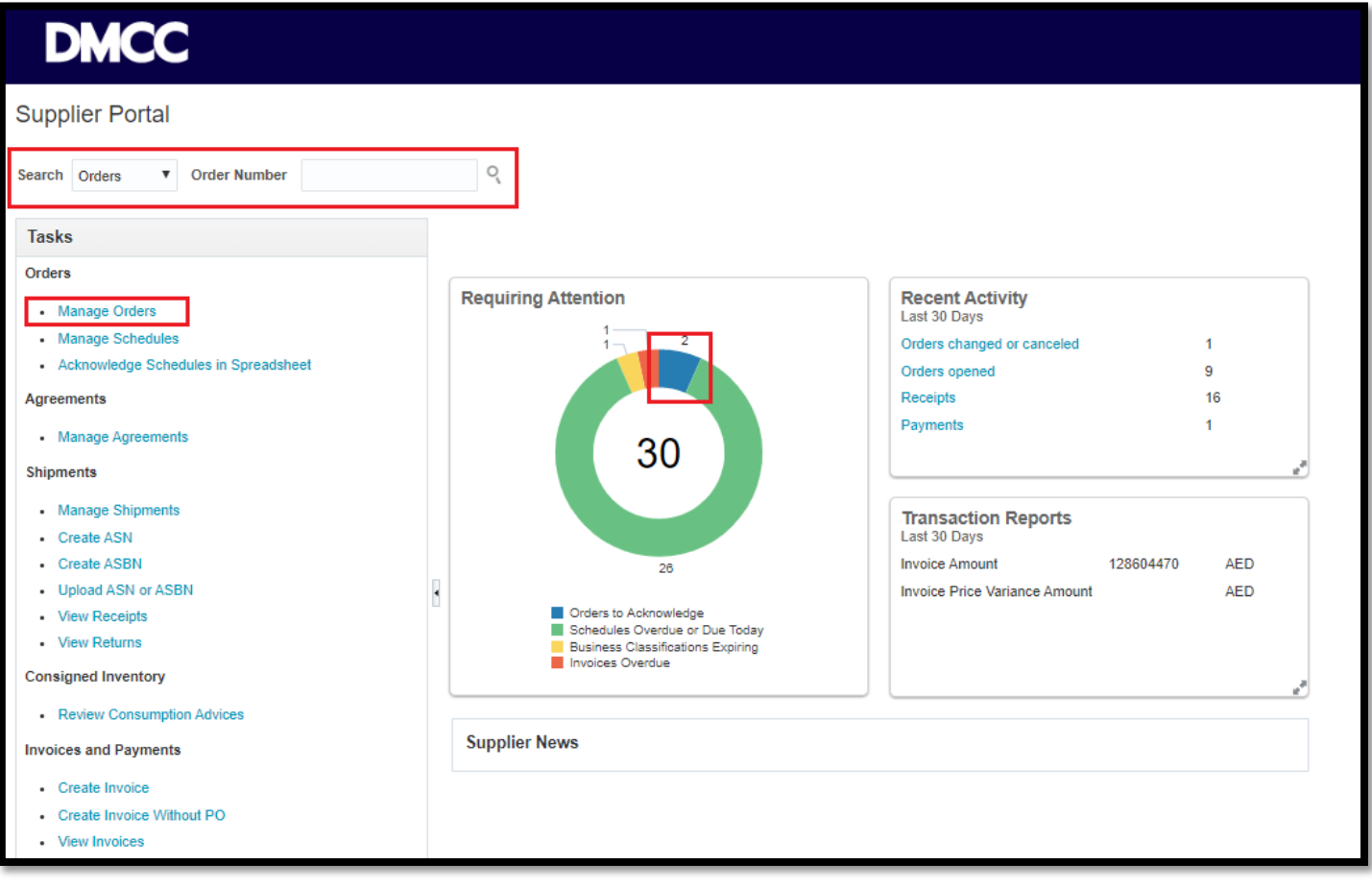

2. After open the Manage Orders page – Enter the search criteria in the fields or can click search button without any criteria provided to view all the Purchase Orders.

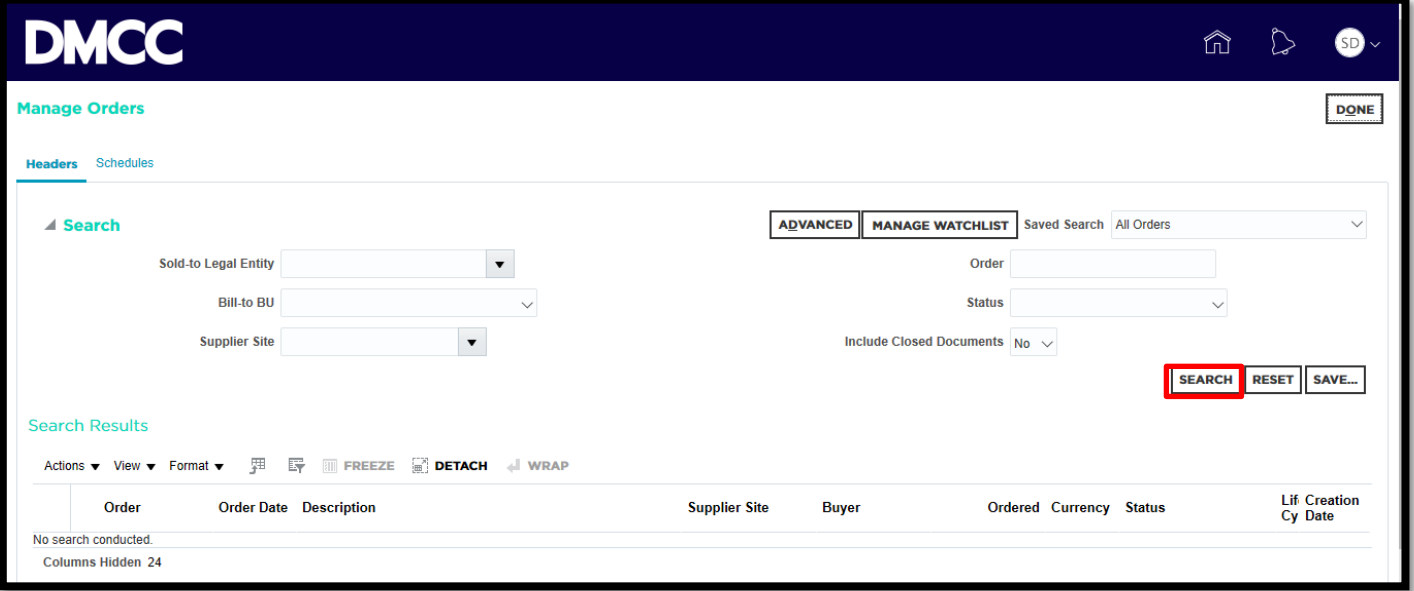

3. When the results are displayed, Click on Purchase Order number link to view details

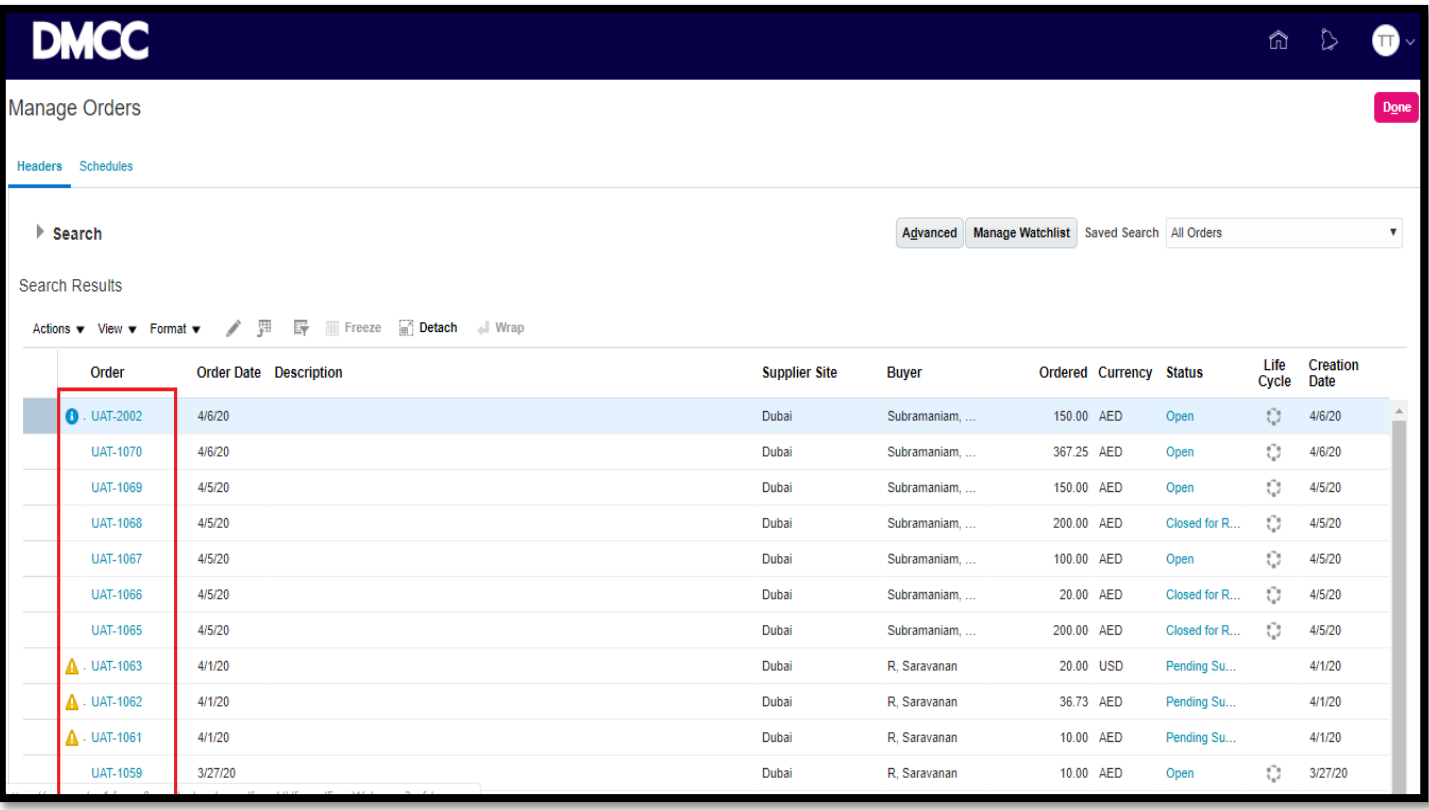

#### **Business Process: PO document Acknowledgements**

When creating a purchase order, DMCC requests an acknowledgment of the purchase order. Supplier will receive a notification requiring a response in Supplier Portal. The purchase order may include a date by which it needs to be acknowledged. Acknowledge serves as a confirmation of receipt of purchase orders, review of details mentioned there in and action (accept / reject) taken there upon. Suppliers can communicate changes to the purchase order before or after the acknowledgment.

1. To acknowledge and accept a Purchase Order, click on the relevant Purchase Order number from the results screen and the following Purchase order details page opens up. Review the details and click on 'Acknowledgement'.

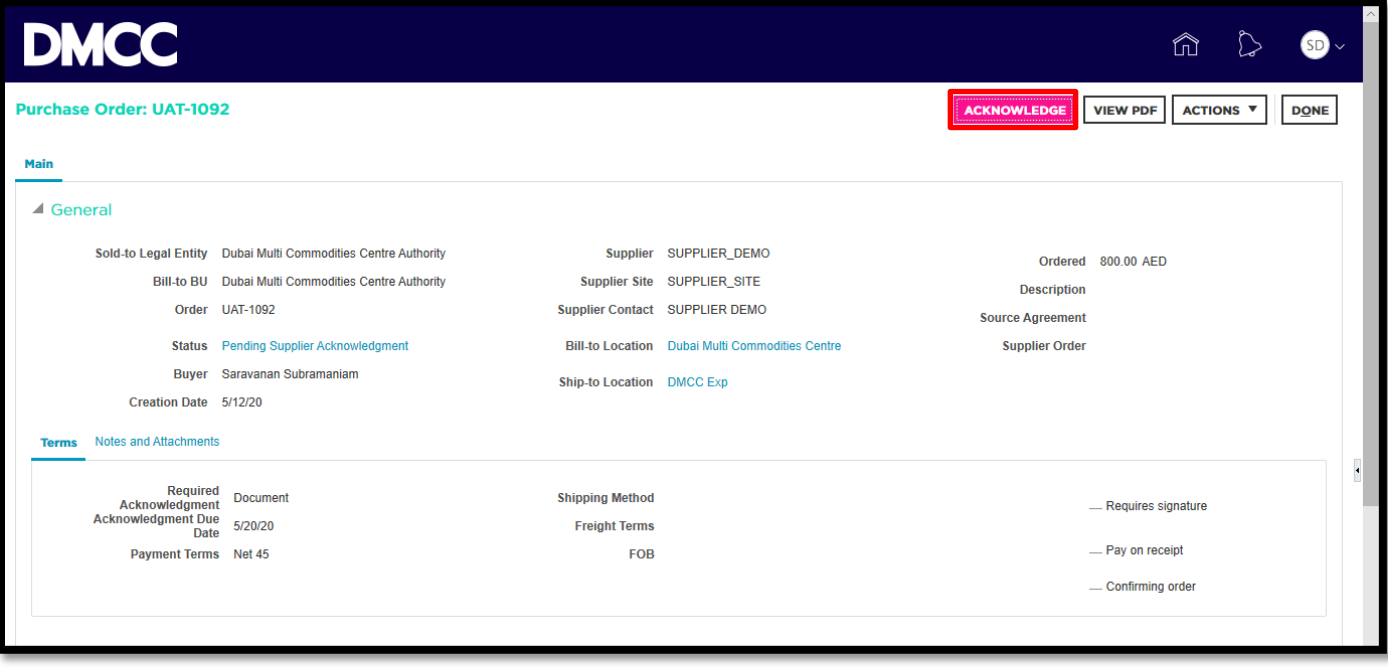

2. When the Purchase Order is acknowledged, subsequent screen opens to accept or reject the Purchase Order. Click on 'Accept' button to accept the Purchase Order

On this step, it is important to note that by Accepting the Purchase Order, you as a Supplier accept to enter into a binding obligation to supply the goods and/or services to DMCC as set in the Terms and Conditions attached to the Purchase Order.

\*\* Please note the Caution message in red fonts

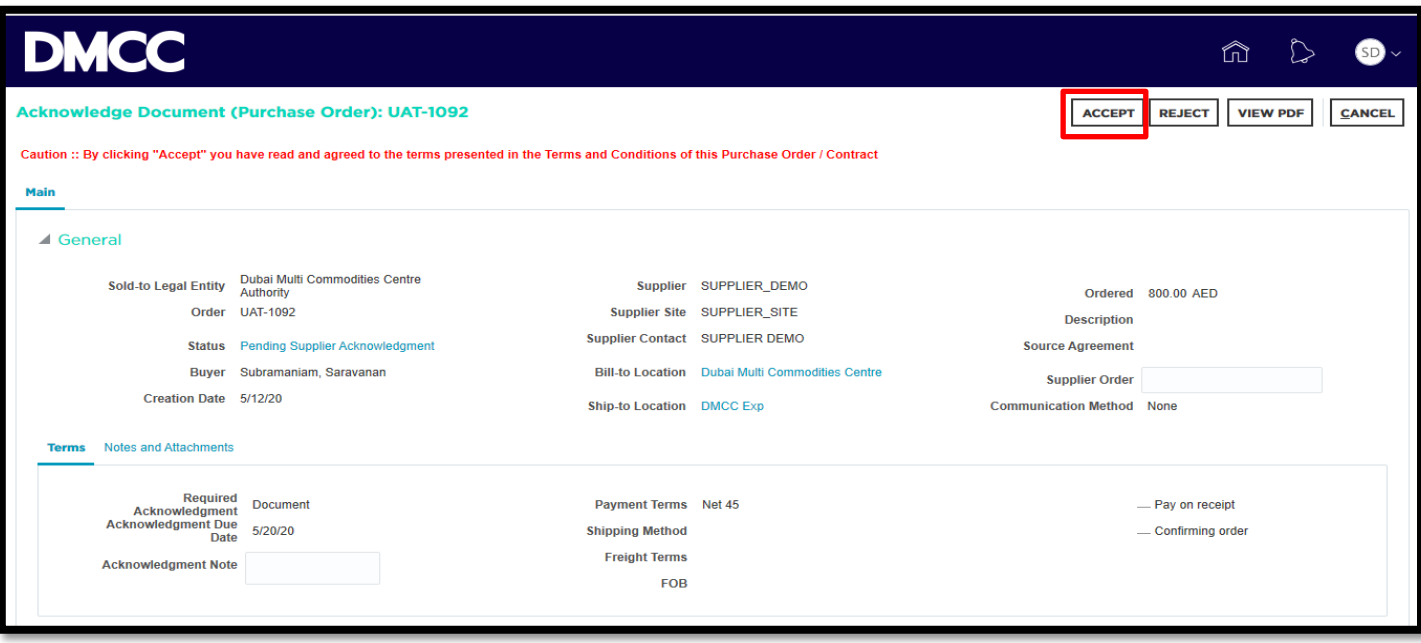

3. Once again there'll be a warning. Click to OK to accept and complete.

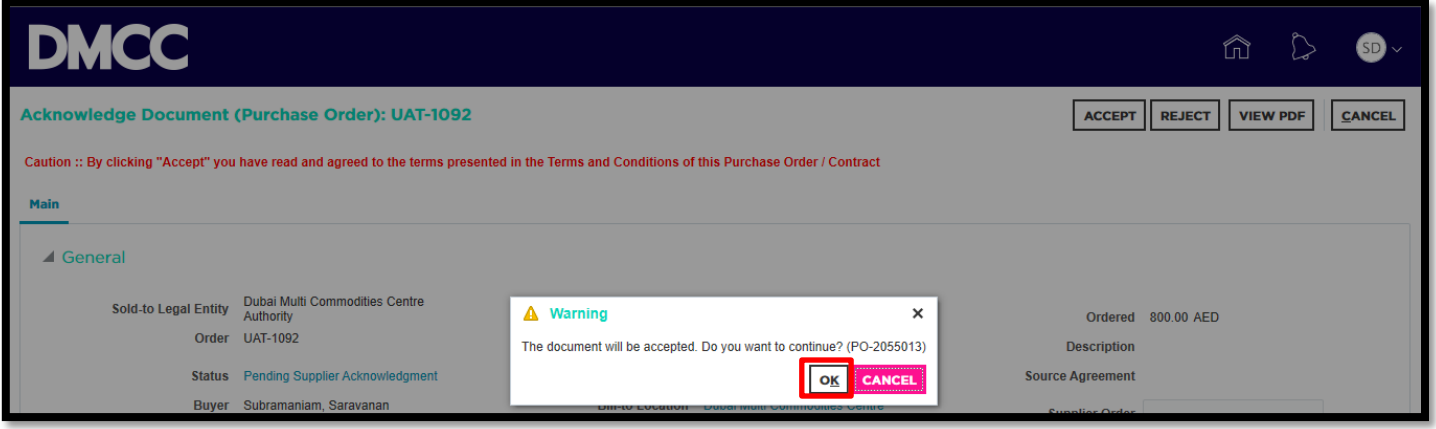

Again, when search is conducted, the Purchase Order status would have changed from 'Pending Supplier Acknowledgement' Status to 'Open' status. Now, the goods and/or services can be supplied to DMCC after which time a GRN will be recorded.

#### **Business Process: Change Order to Modify PO Lines and Shipments**

Suppliers are tasked to fulfilling the order, they may want to stagger the delivery schedule or revise the pricing. Therefore, supplier can propose changes to the currently approved version of a purchasing document during issuance and fulfillment. A change order is created by selecting the document and using the Edit action. Supplier users can view change orders using the Revision History page.

1. To open PO search page, click on Manage Orders

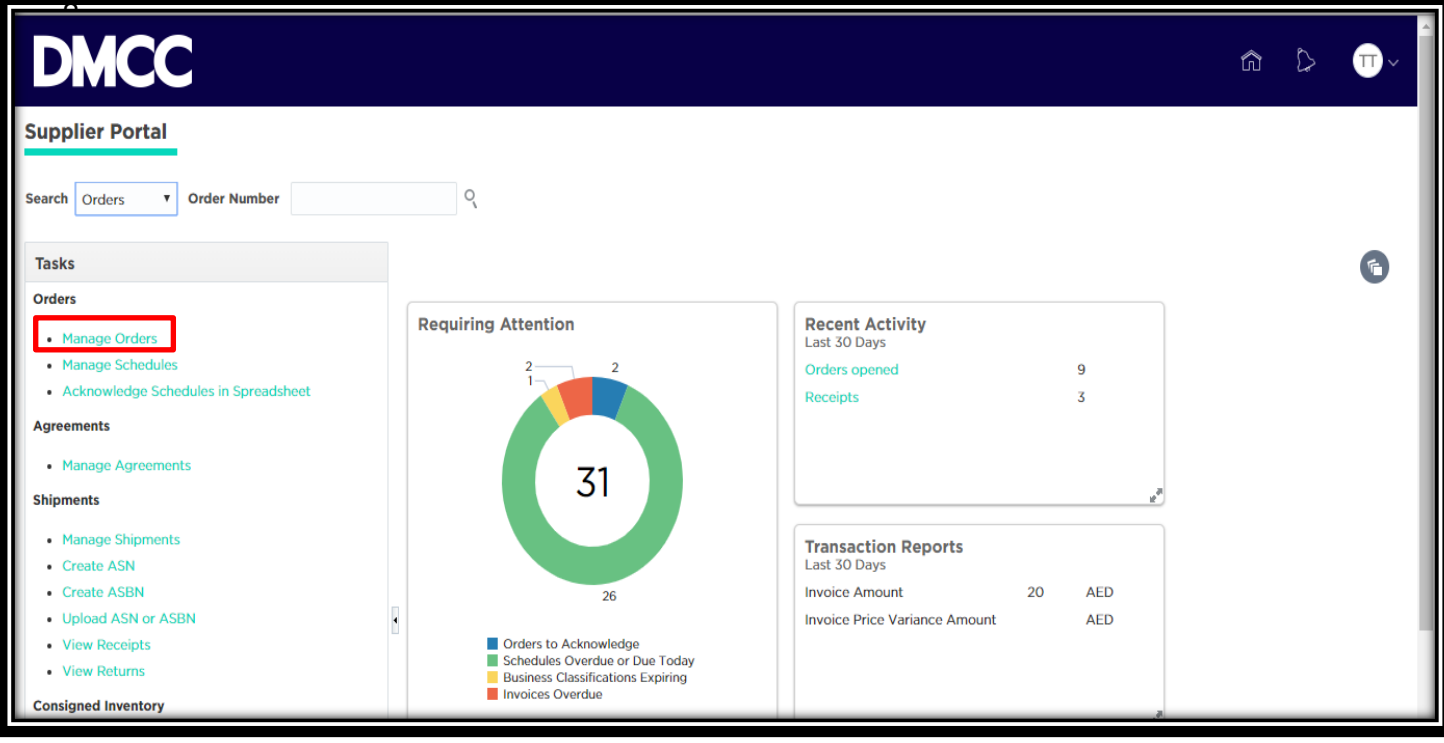

1. Click on search button in Manage Orders page

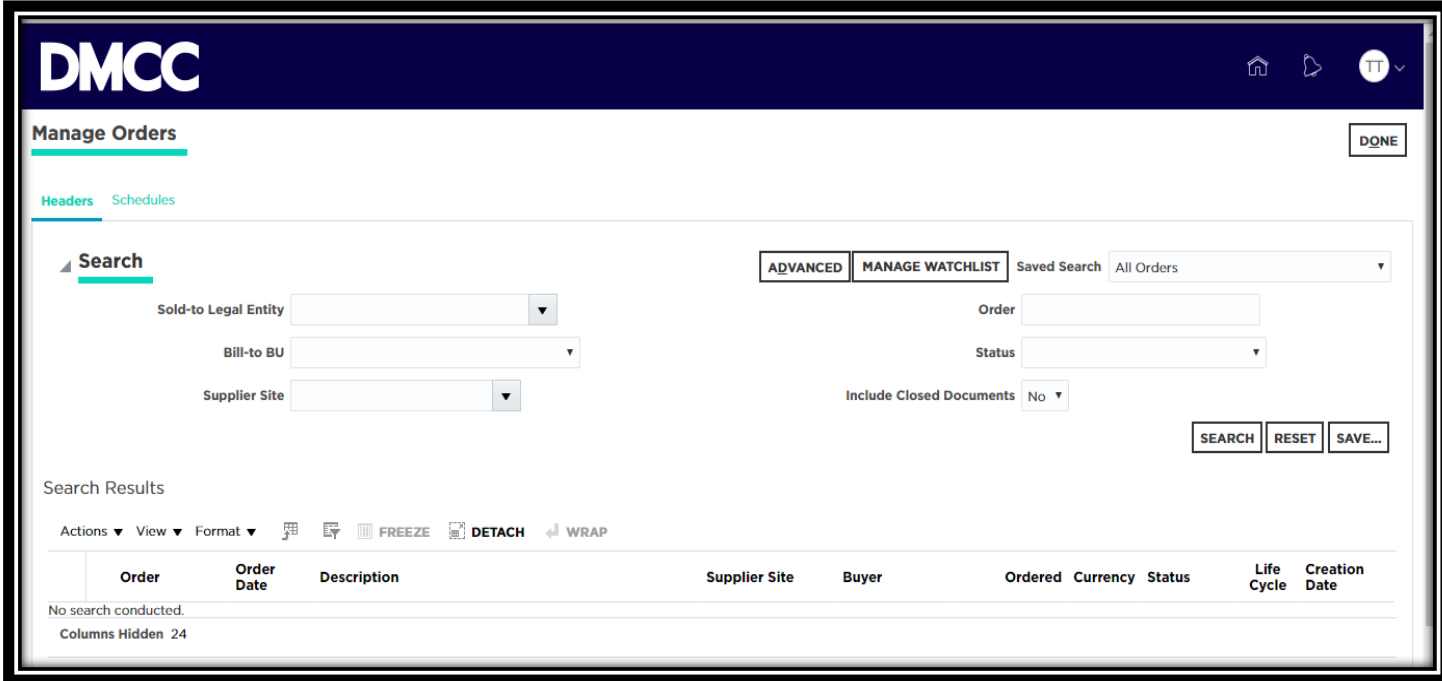

2. Click on PO number link for which change order is required

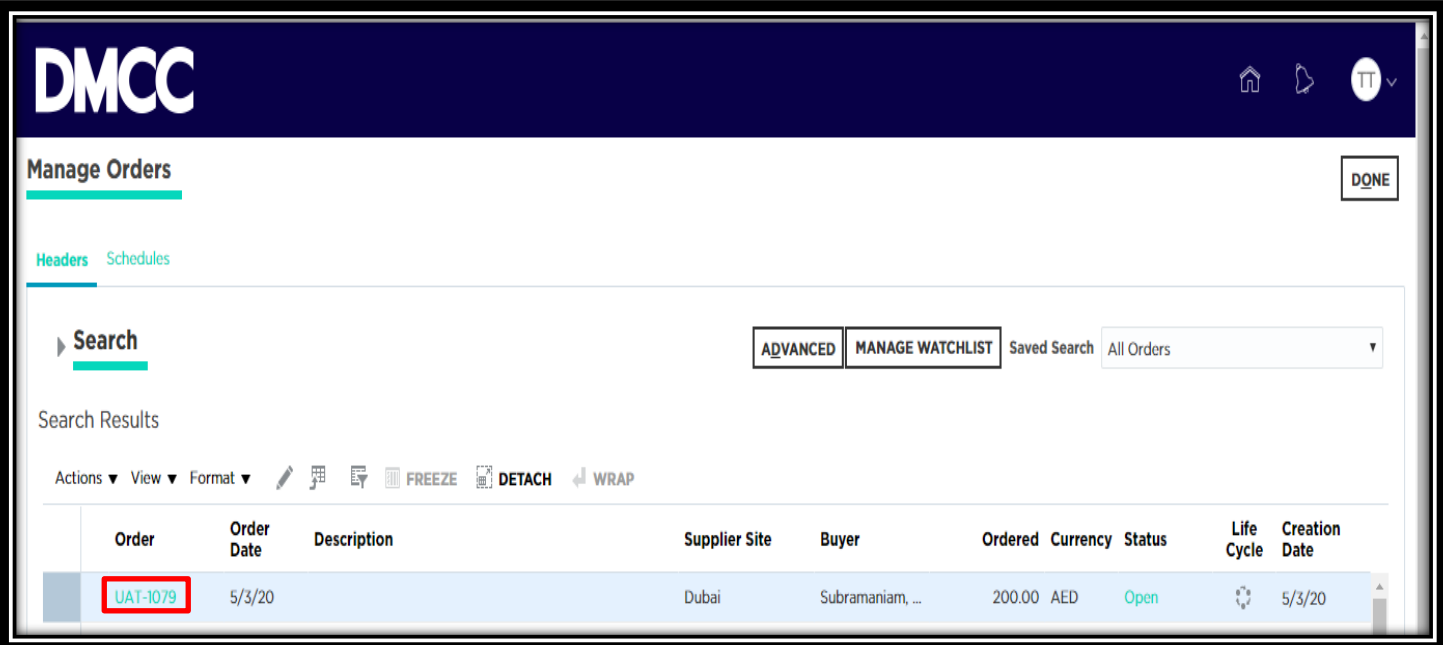

3. Once opened the PO, Chose edit from the actions list

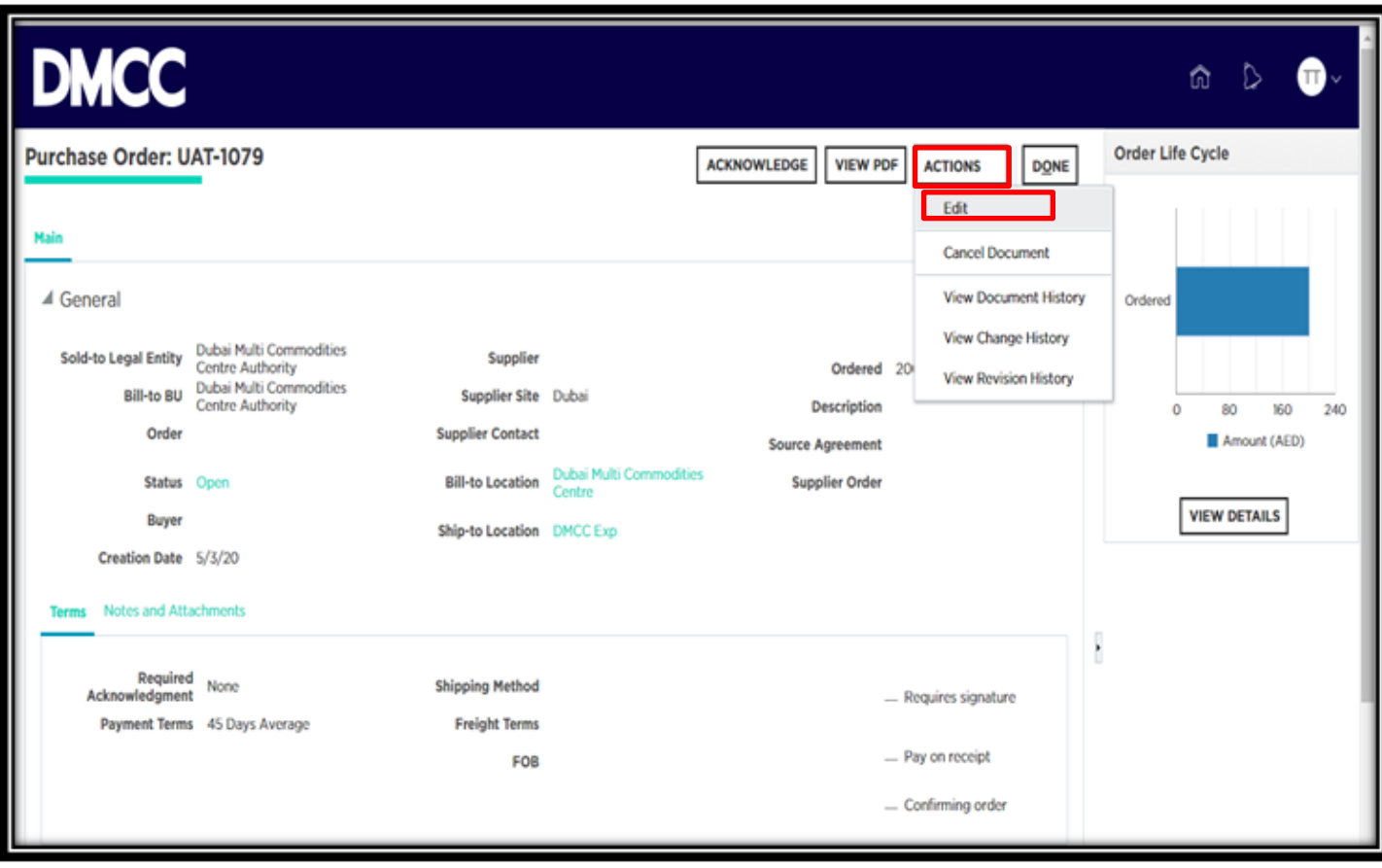

5. The Below Message will pop up

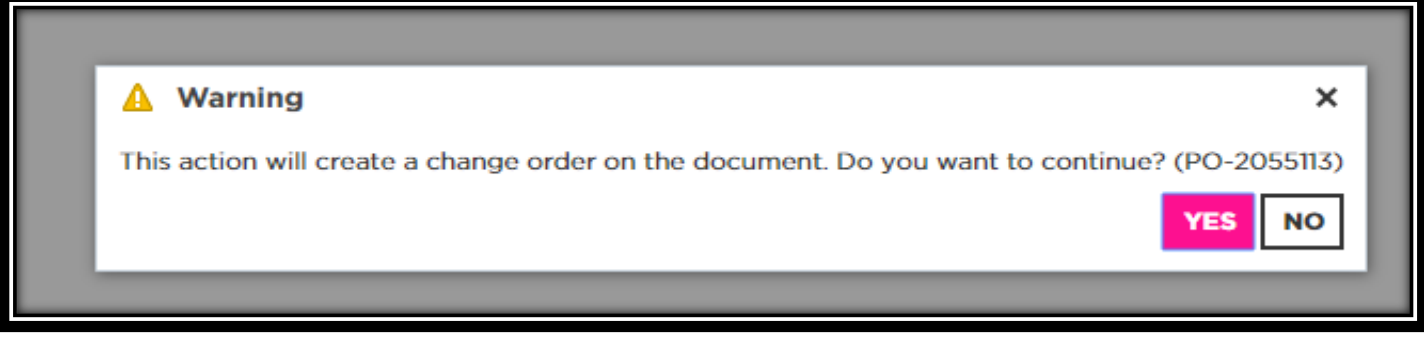

6. Enter the change order description in header

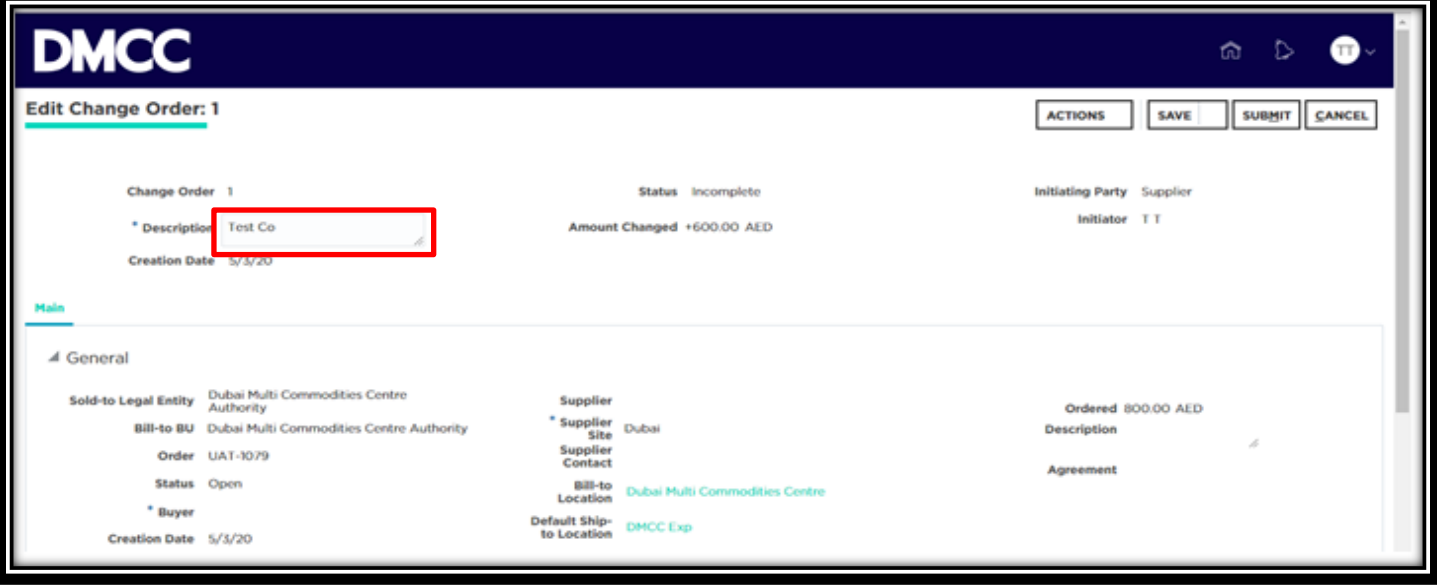

7. Click on 'Lines' tab to do modification if required.

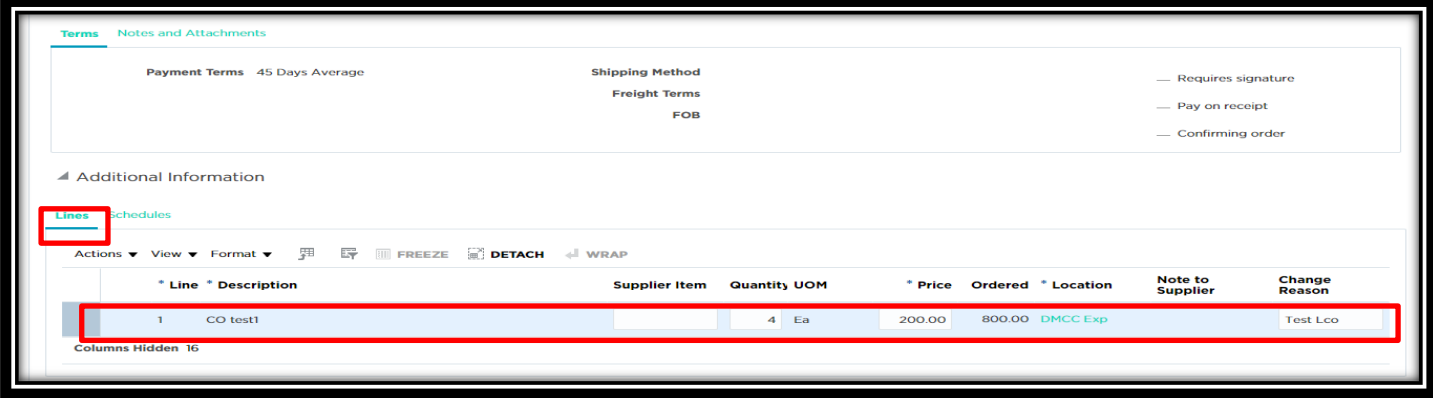

8. Click on 'Schedules' tab to do modification if required.

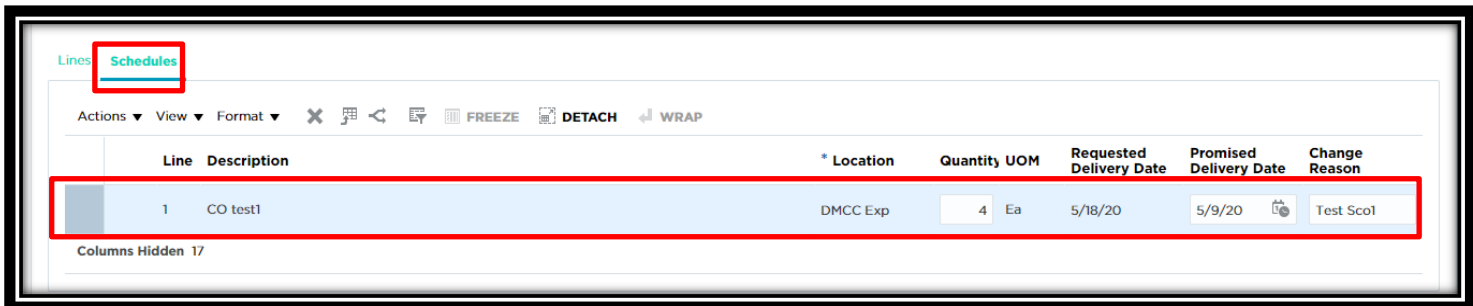

9. After changes are done, Save and Submit it for approval

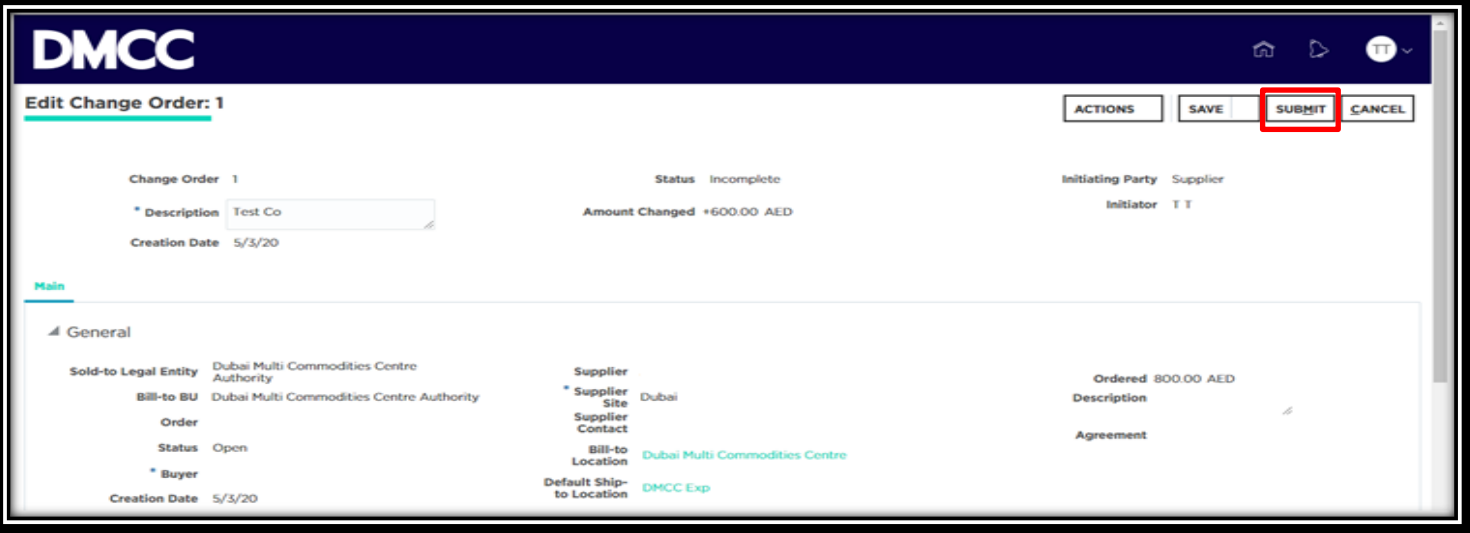

#### 10. Confirmation Message.

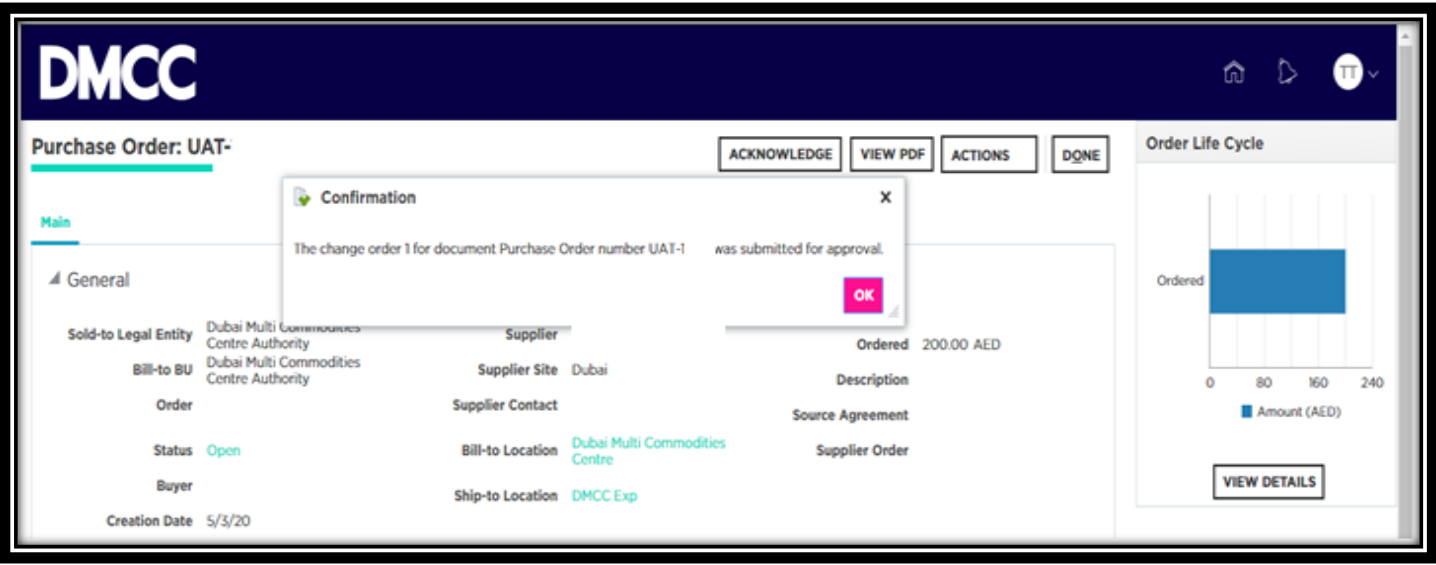

Once approved by DMCC, Changes would reflect in work order, Query and check the PO.

#### **Business Process: Change Order to Cancel PO**

Suppliers are tasked to fulfilling the order. If it is not possible to fulfill the order, supplier can propose cancellation to the currently approved purchasing document. Using 'Cancel' action in the document change order will be created.

1. To open PO search page, click on Manage Orders

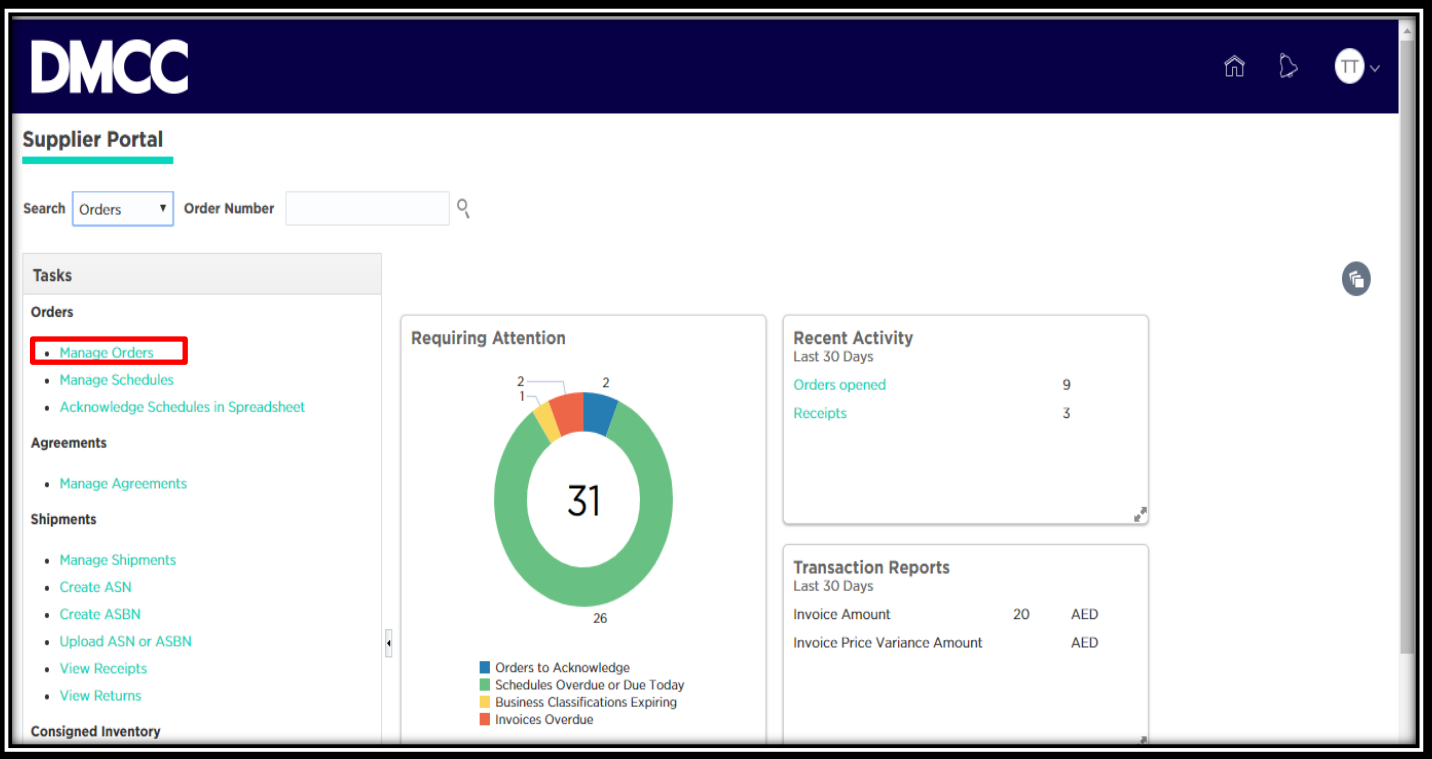

2. Click on search button in Manage Orders page

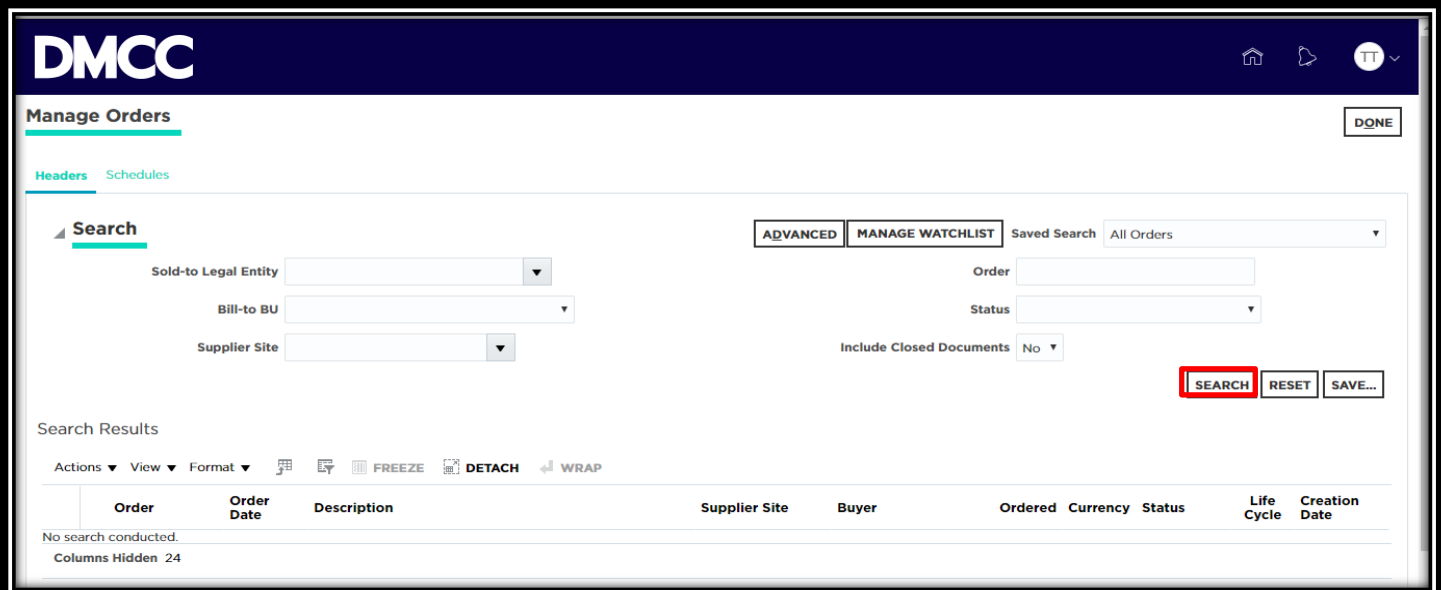

3. Click on PO number link for which change order is required

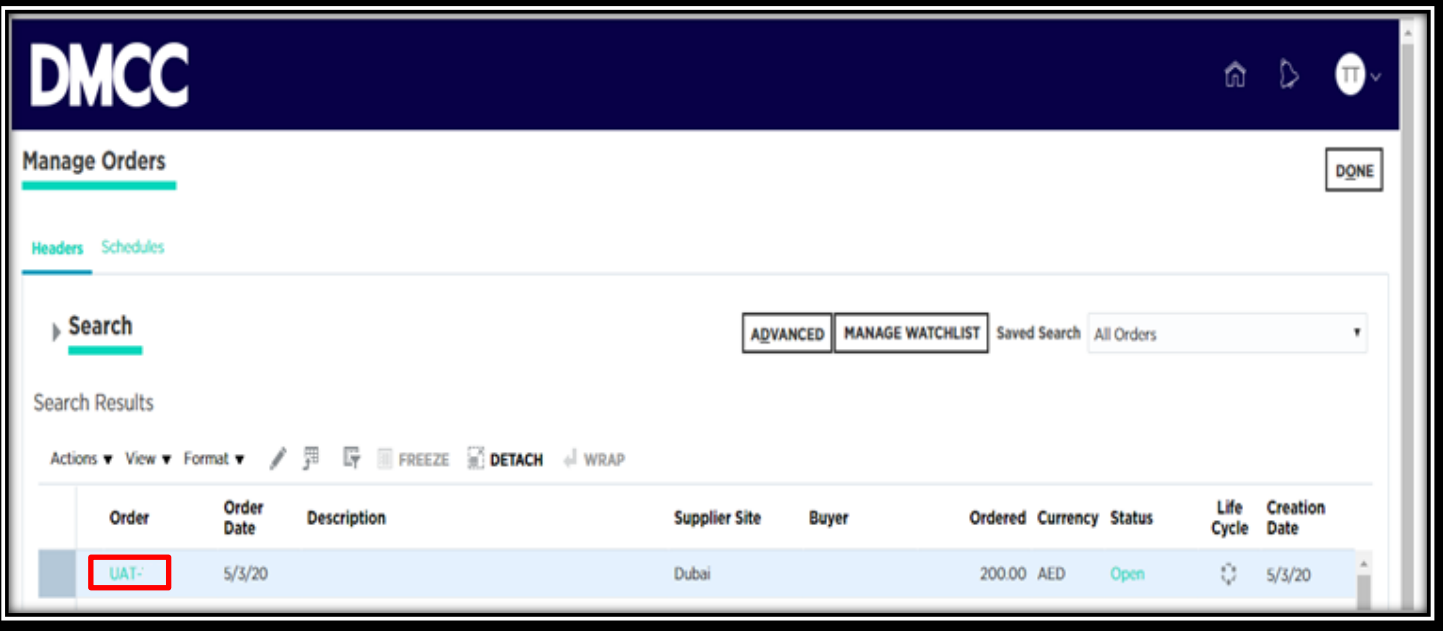

4. Once opened the PO, choose 'Cancel Document' from the actions list

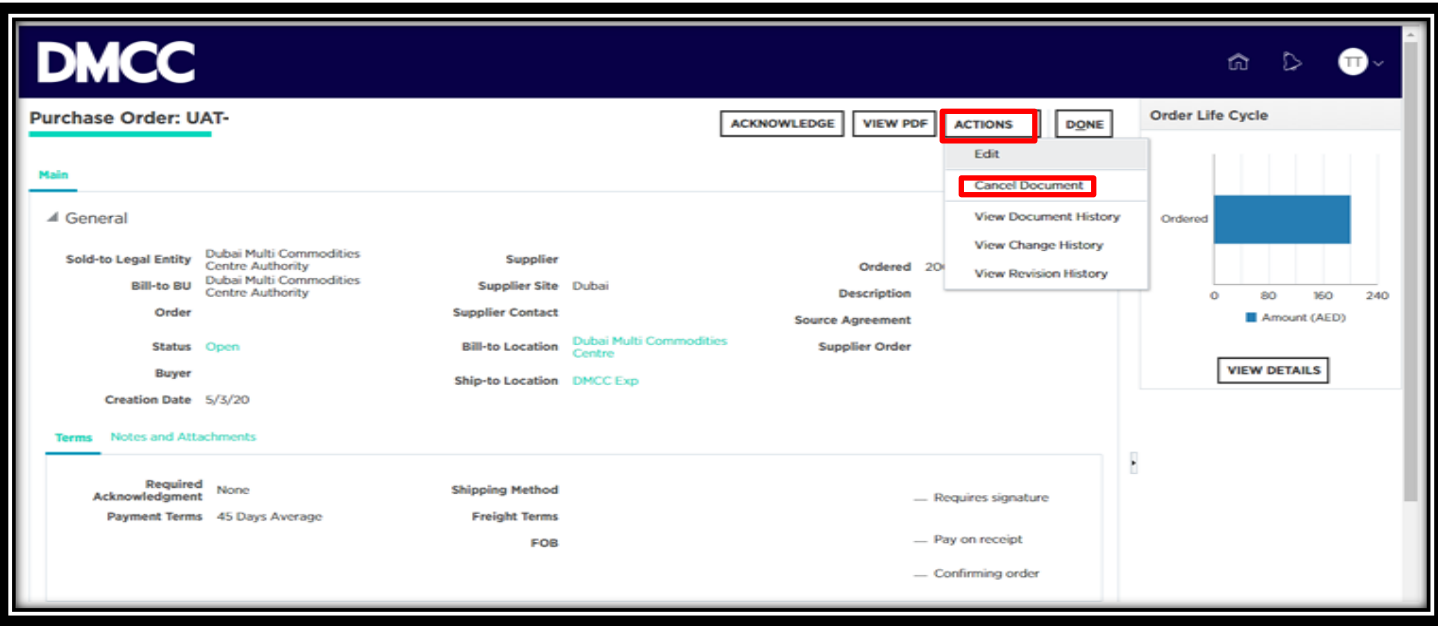

5. Provide the reason and click 'Yes',

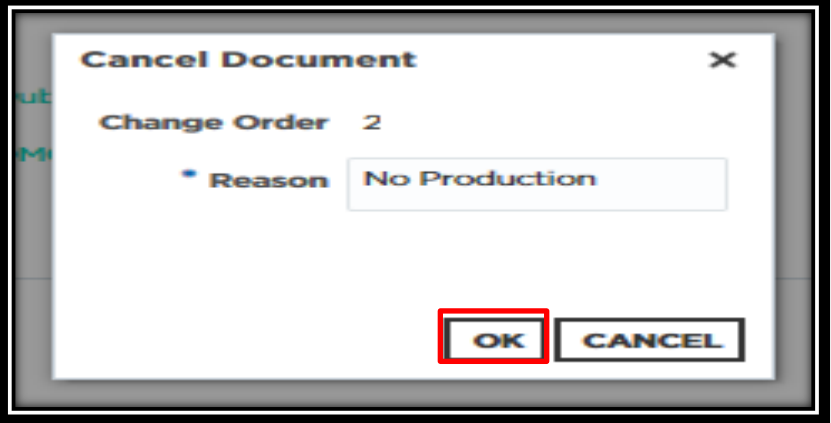

6. Change order is submitted for approval

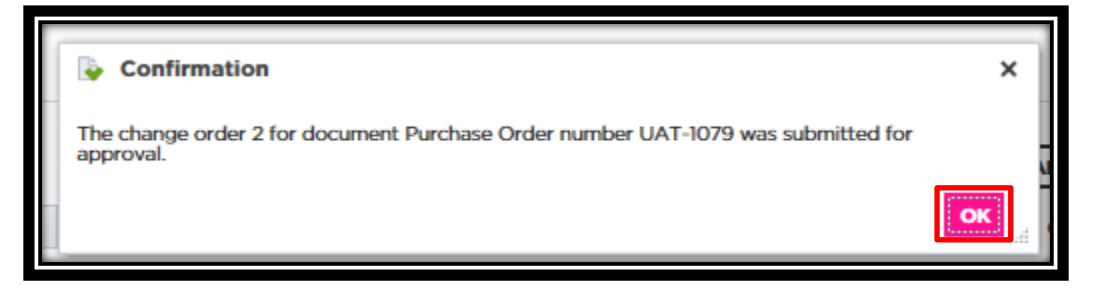

Once approved by DMCC changes would reflect in PO.

### **Business Process: Advance Shipment Notice**

An Advanced Shipping Notice (ASN) is an electronic notification of an upcoming delivery which is sent directly from a supplier to a buyer, in advance of the shipment.

ASN Contains below details of the shipment:

- Order information
- Delivery date and time
- Location information
- Product details
- Information about the carrier
- 1. Click on 'Create ASN' to open the page

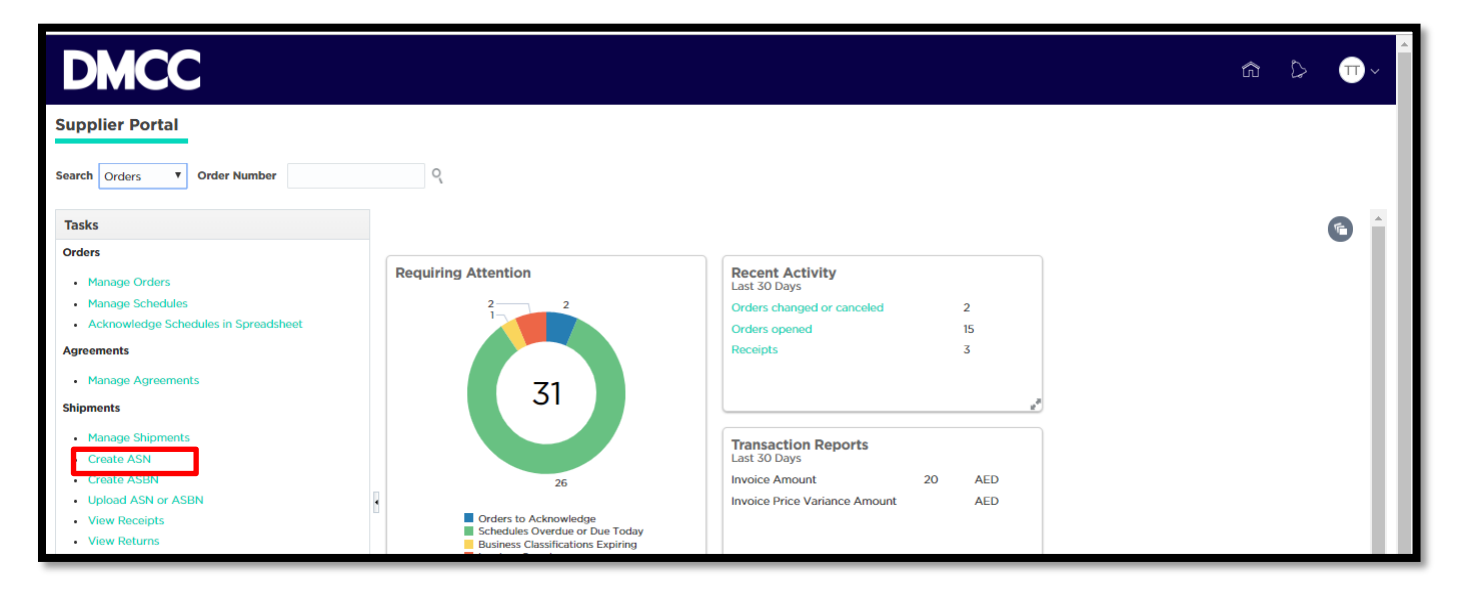

2. Click on search button

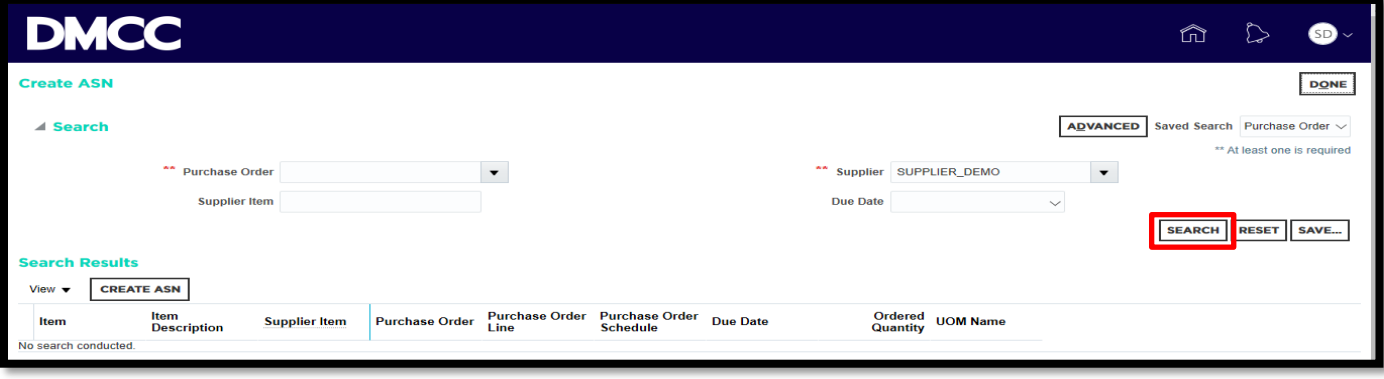

3. Select the line for which shipment has to create and click on 'Create ASN' button

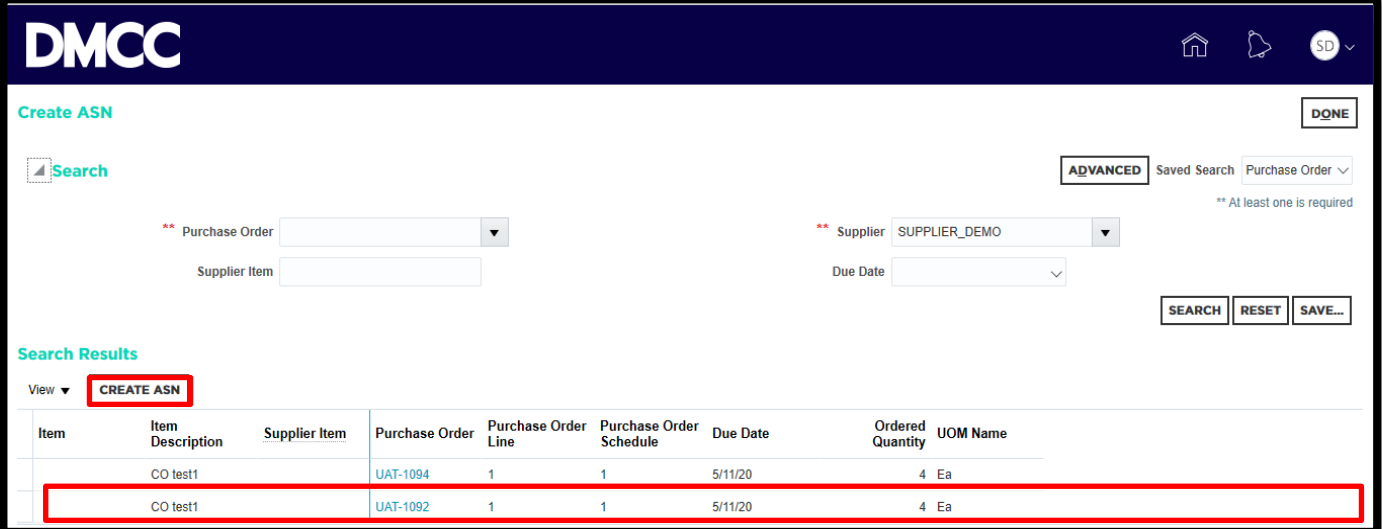

4. Fill the required details and submit

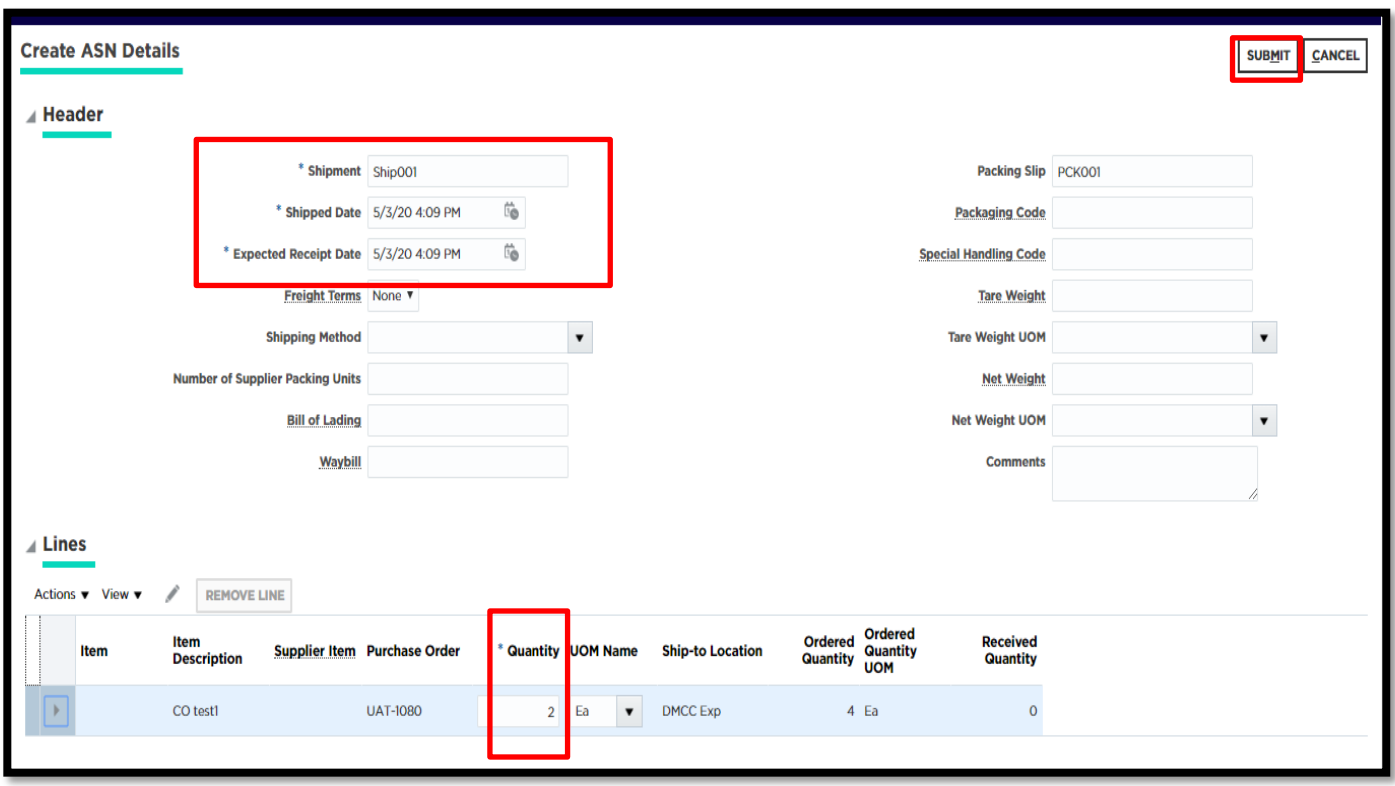

#### 5. ASN was Created

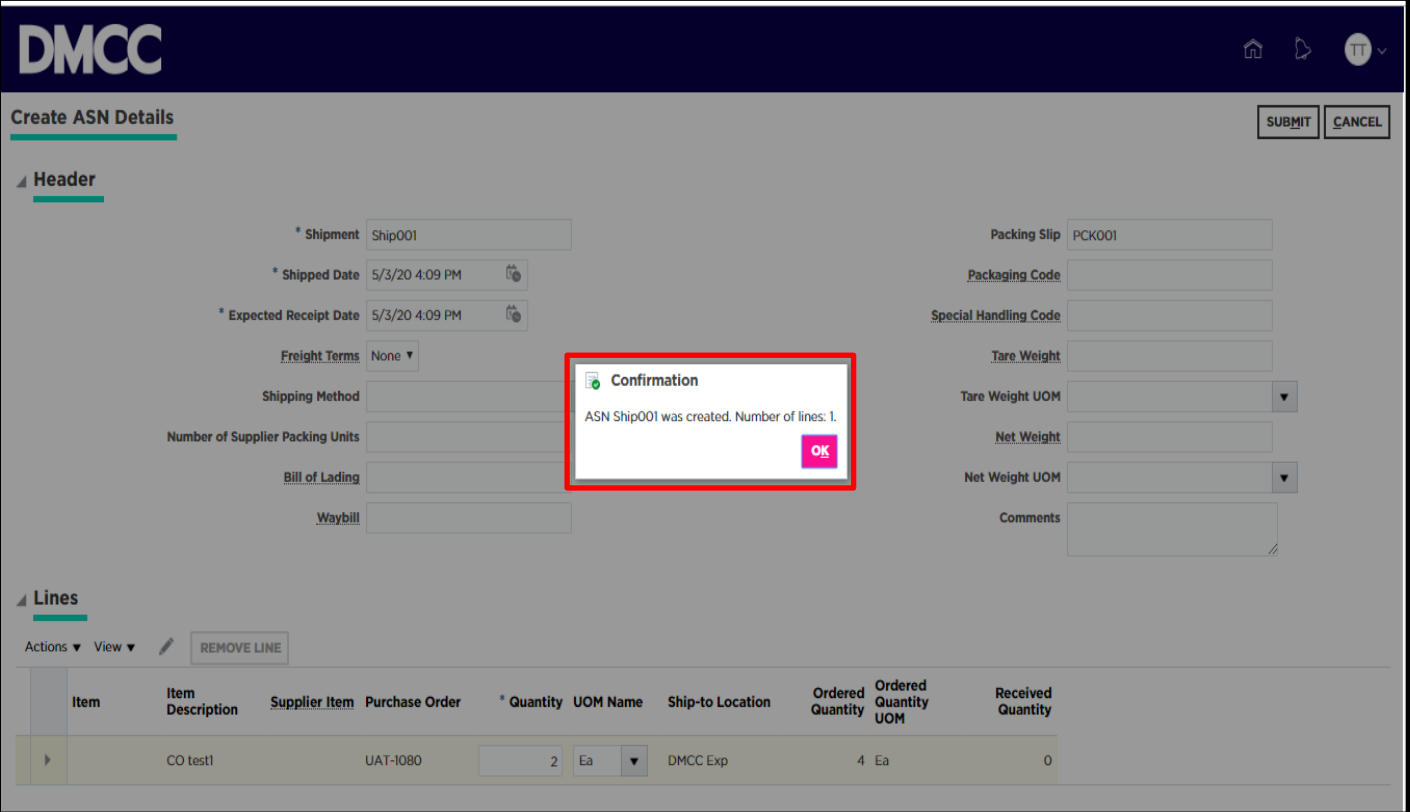

#### **Business Process: Invoice**

Suppliers can submit an invoice online to the DMCC based on the purchase order lines they fulfilled. Suppliers need to only identify those items shipped and enter a quantity.

Supplier will not be able to make any changes once the invoice is submitted In case of any changes required, credit memo needs to be created against the same purchase order items to net out the invoice charges. The purchase order will then be available for submission of new invoice.

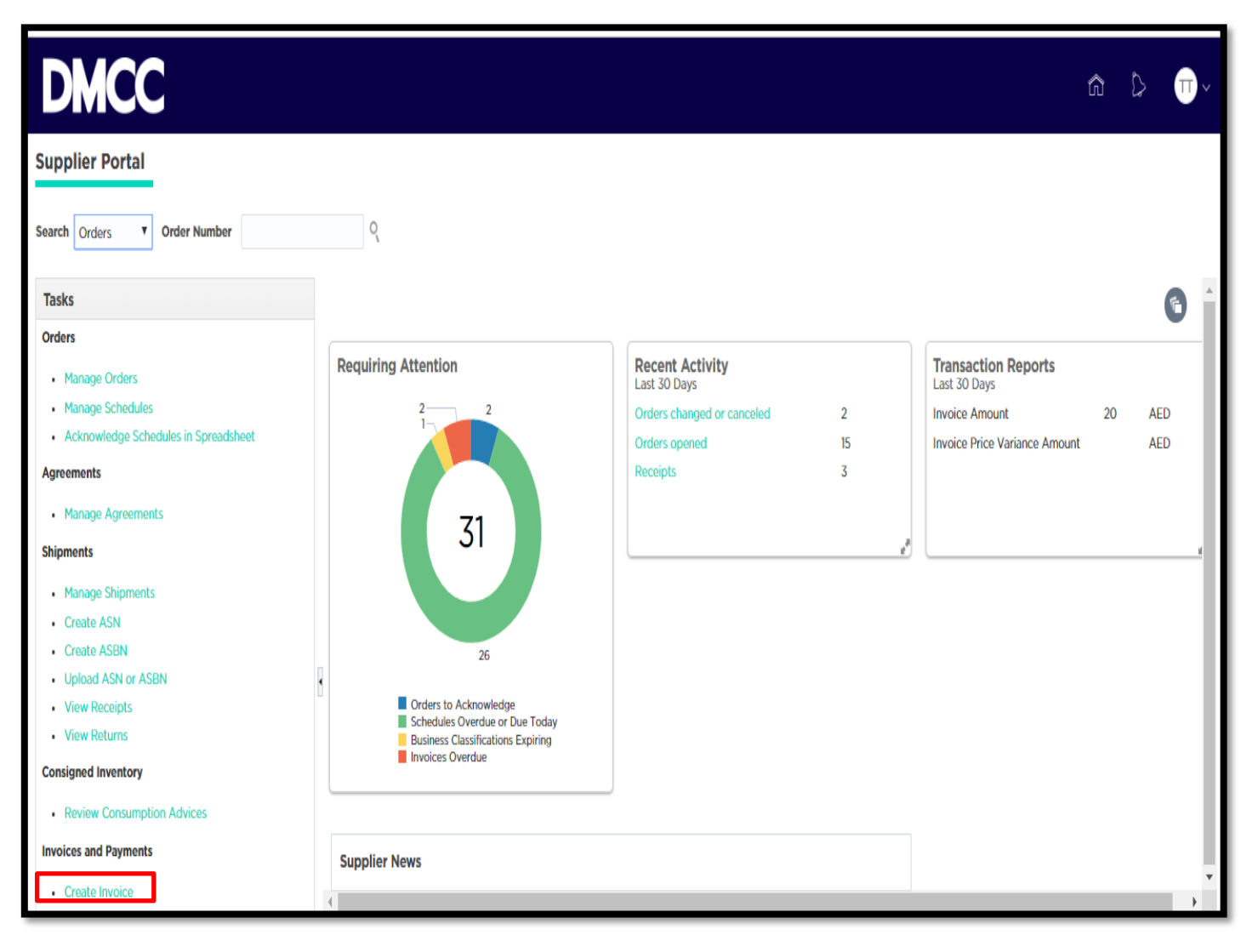

1. Click on 'Create Invoices' to open the page

2. Search and select PO, fill invoice number and date then Click on 'Select and Add' icon

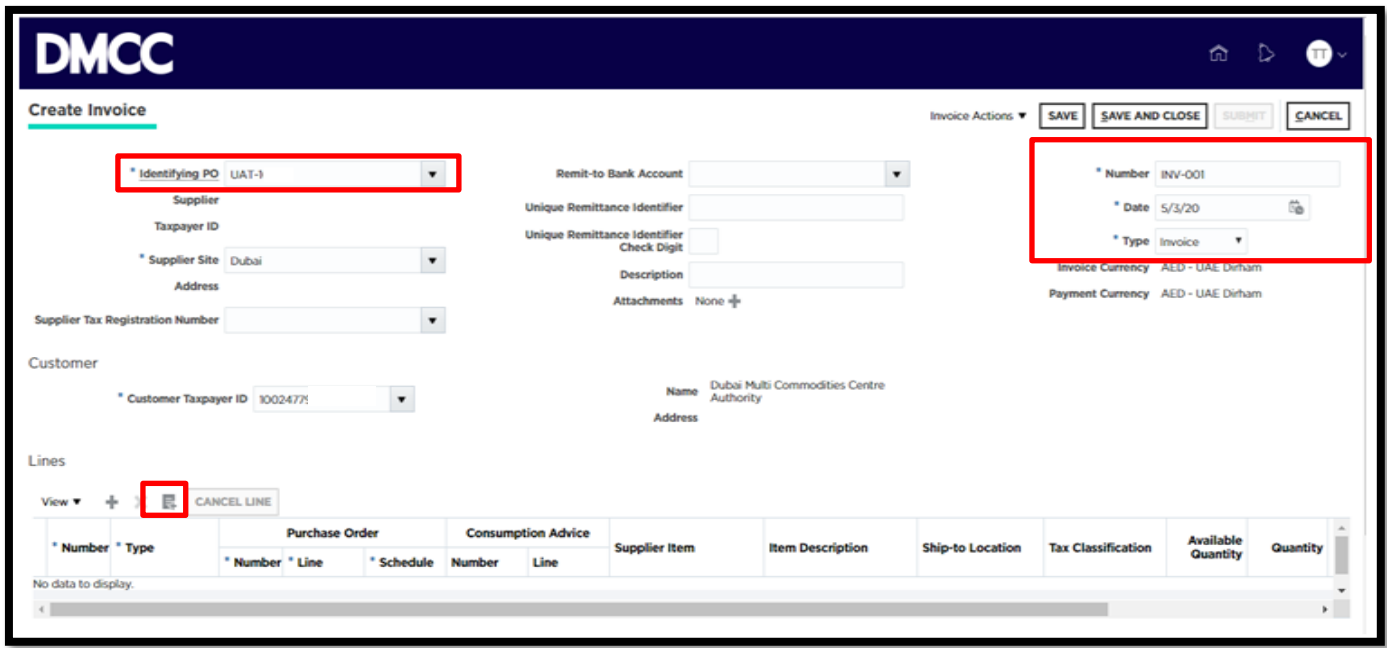

3. Search and select the PO line then click on Apply and Ok button

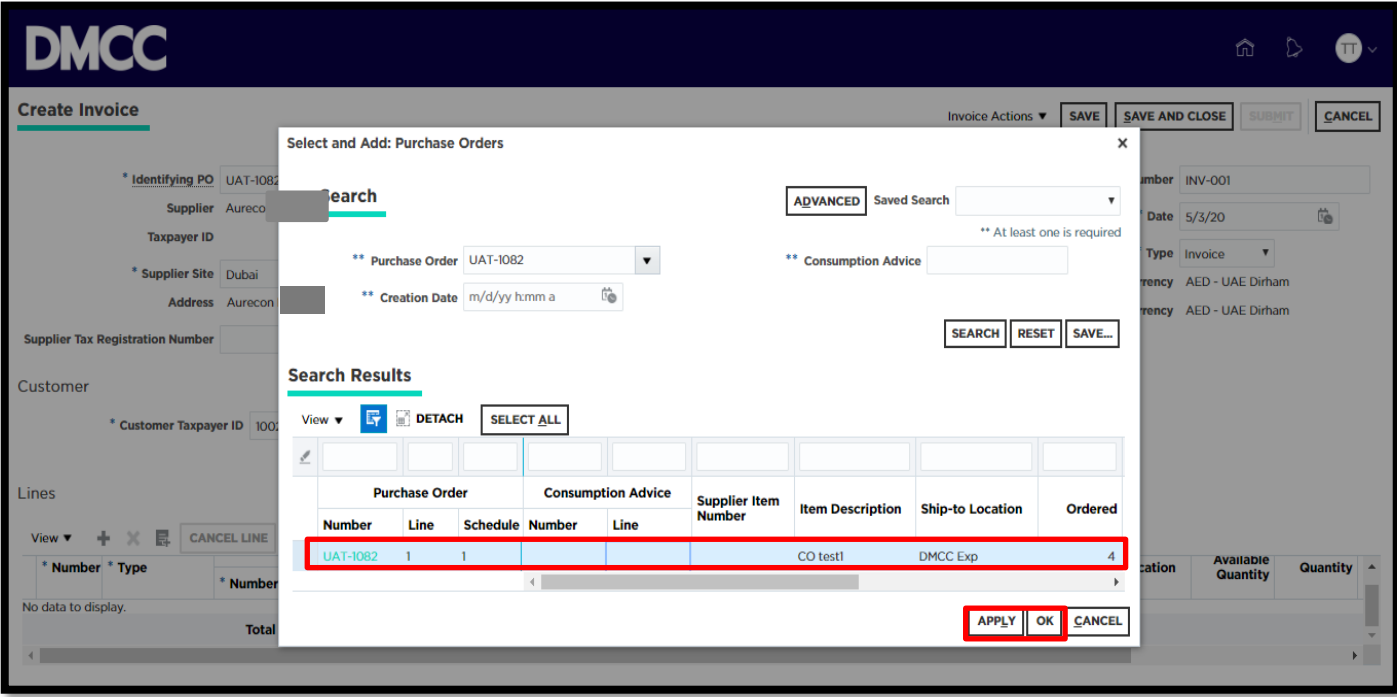

4. Click on Actions and then select 'Calculate Tax'

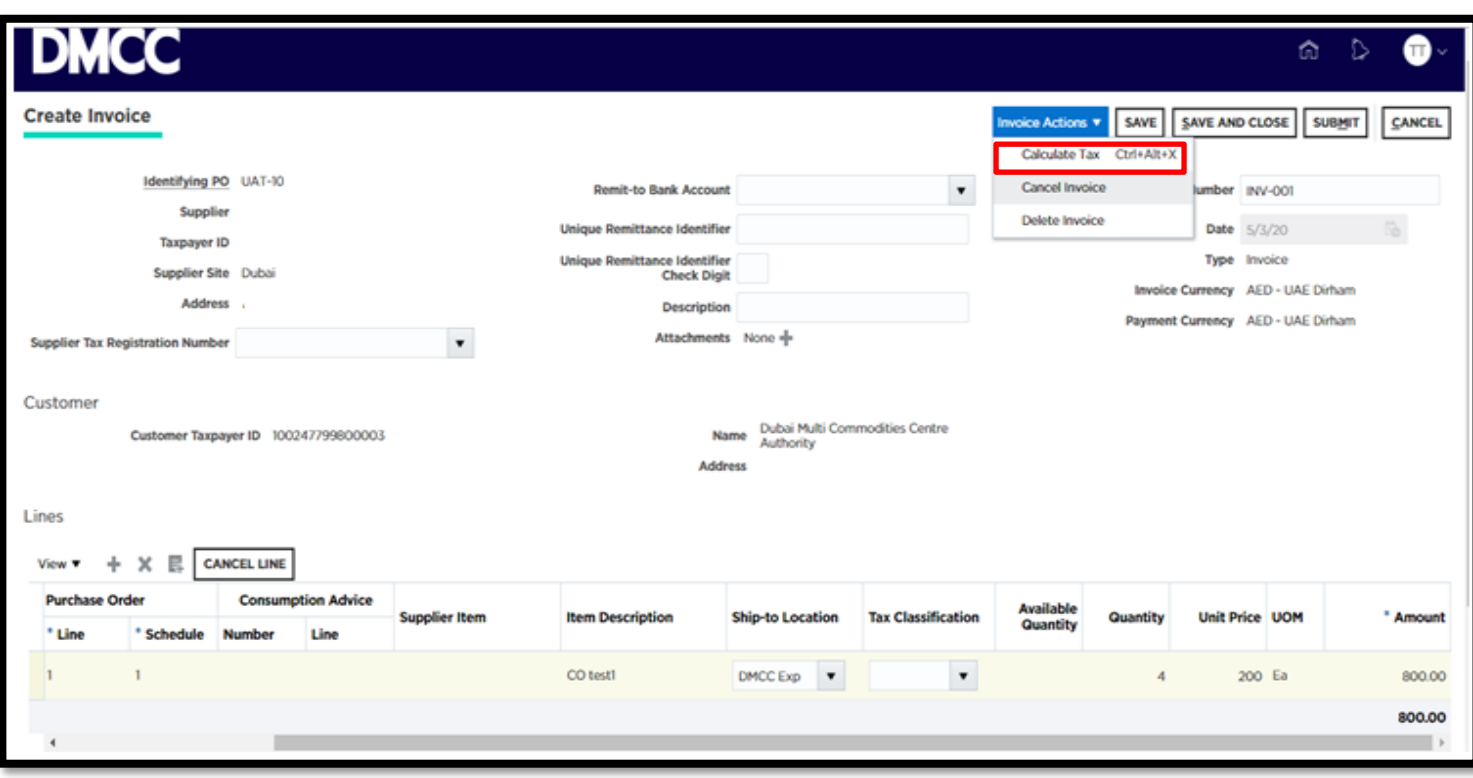

## 5. Tax is populated

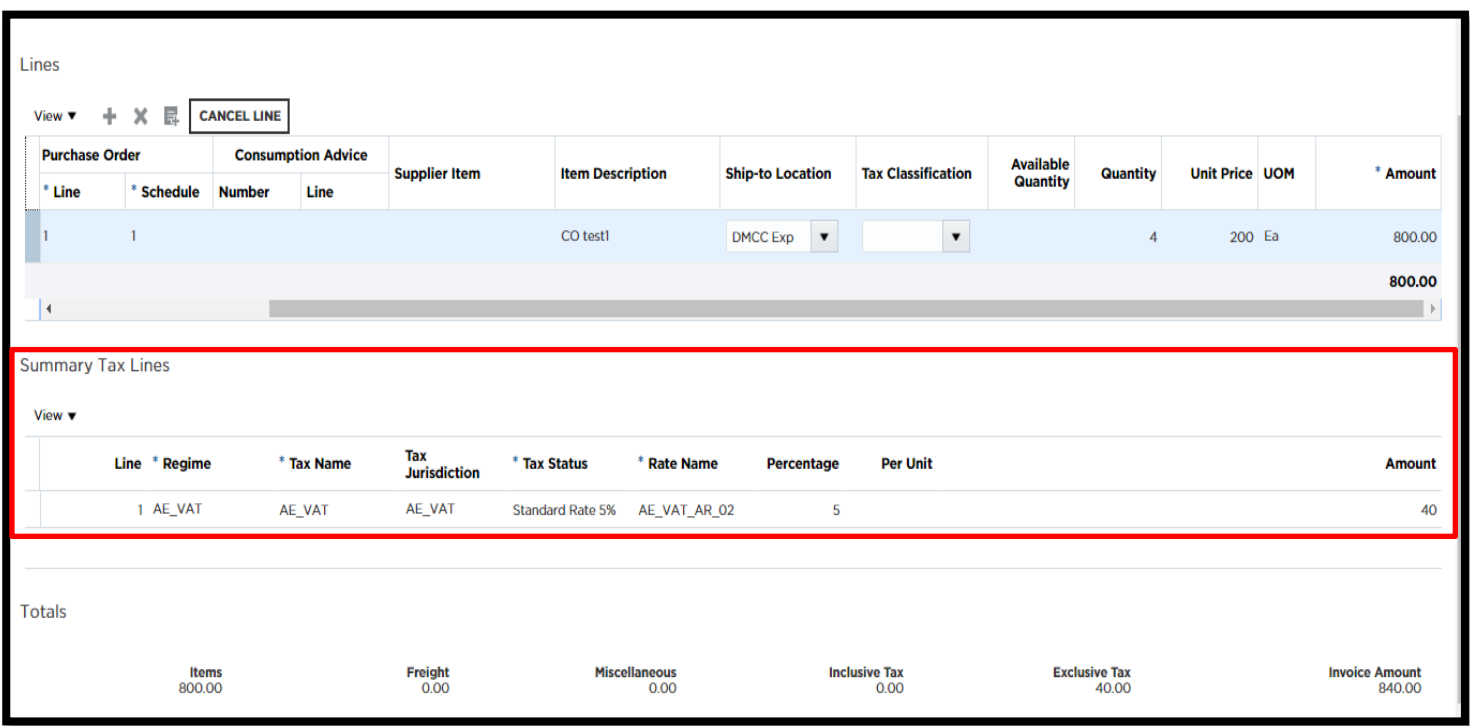

6. Click on '+' icon to add the attachment

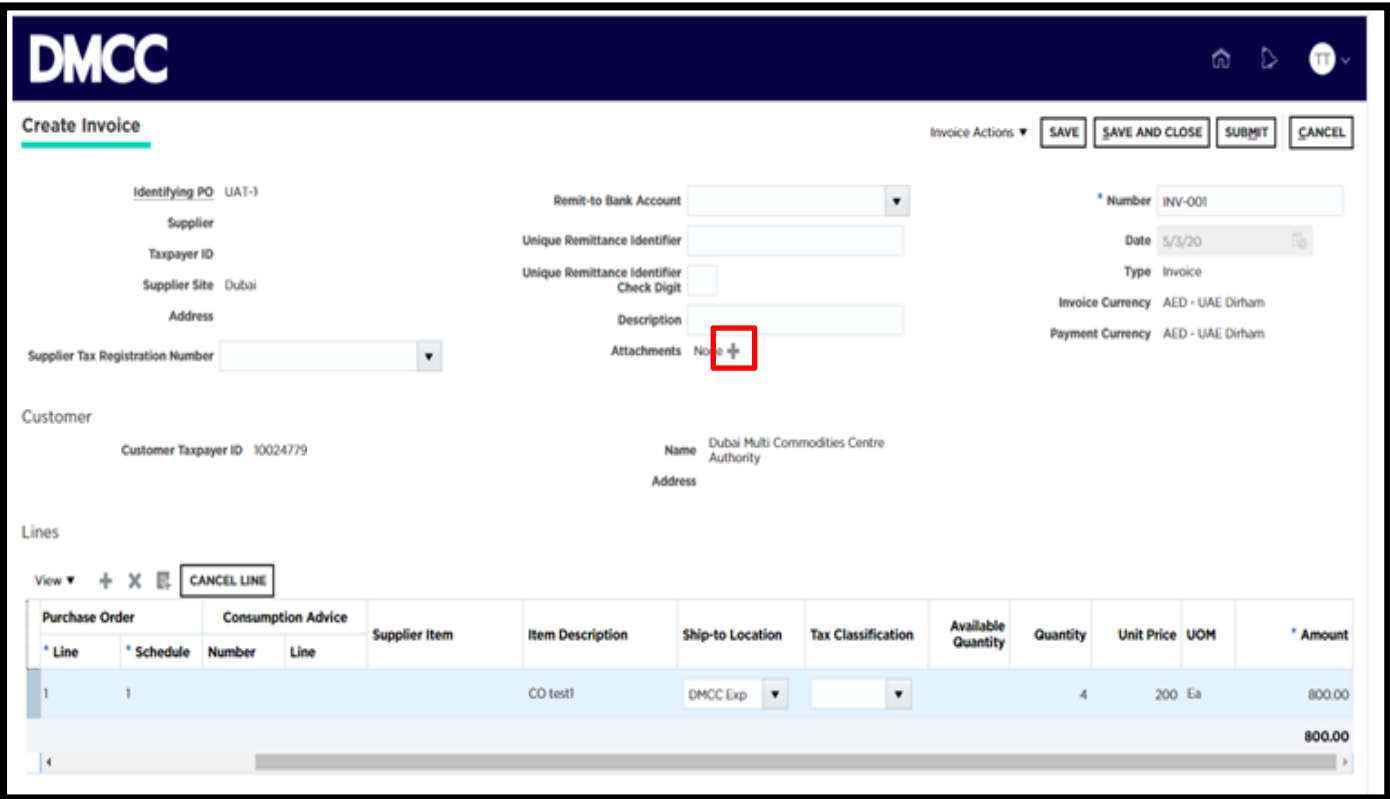

7. Click on 'Choose file' to attach, once attached click on 'Ok' button

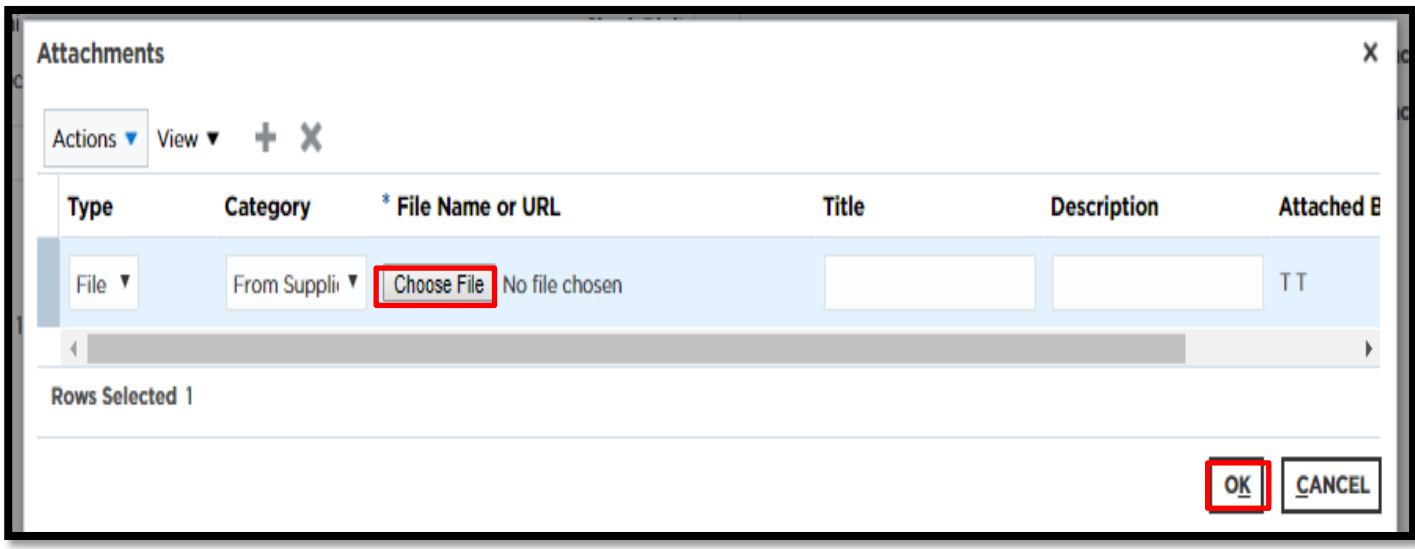

8. Click on 'Submit' button, Invoice has been submitted.

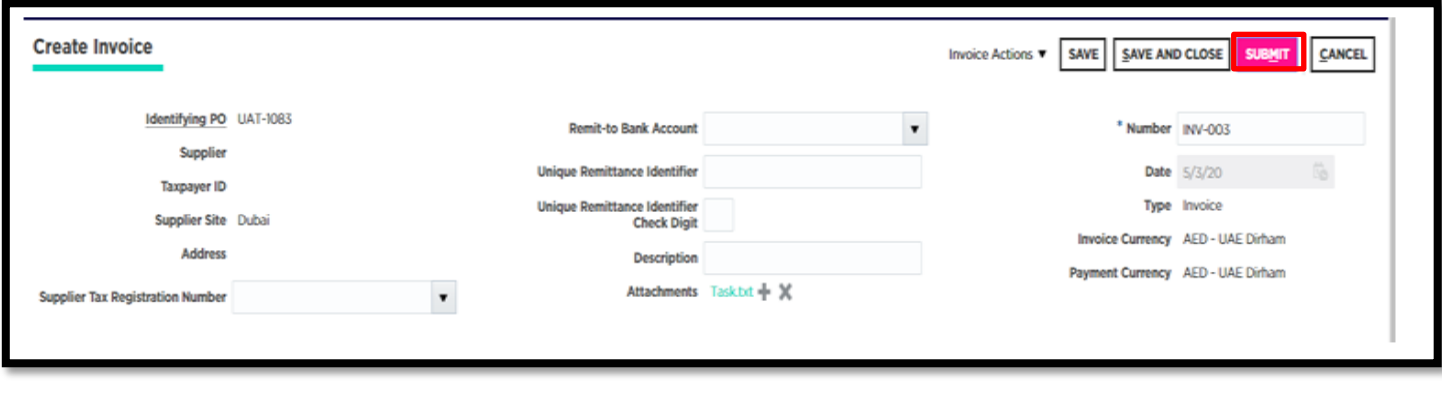

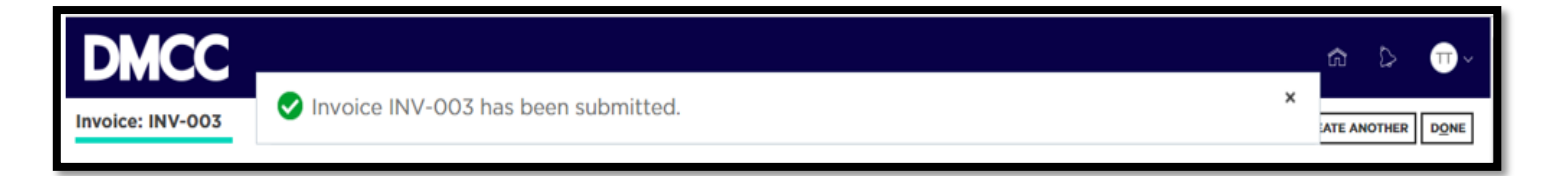

#### **Business Process: Blanket/ Contract Agreement Change Order**

Evolving business conditions may require changes to be made to an active purchasing document Change orders enable to propose changes to an active purchasing document, by indicating changes to the current version of the document.

A change order is created by selecting the document and using the Edit or Cancel action.

1. To create change order for agreements, click on Manage Agreements

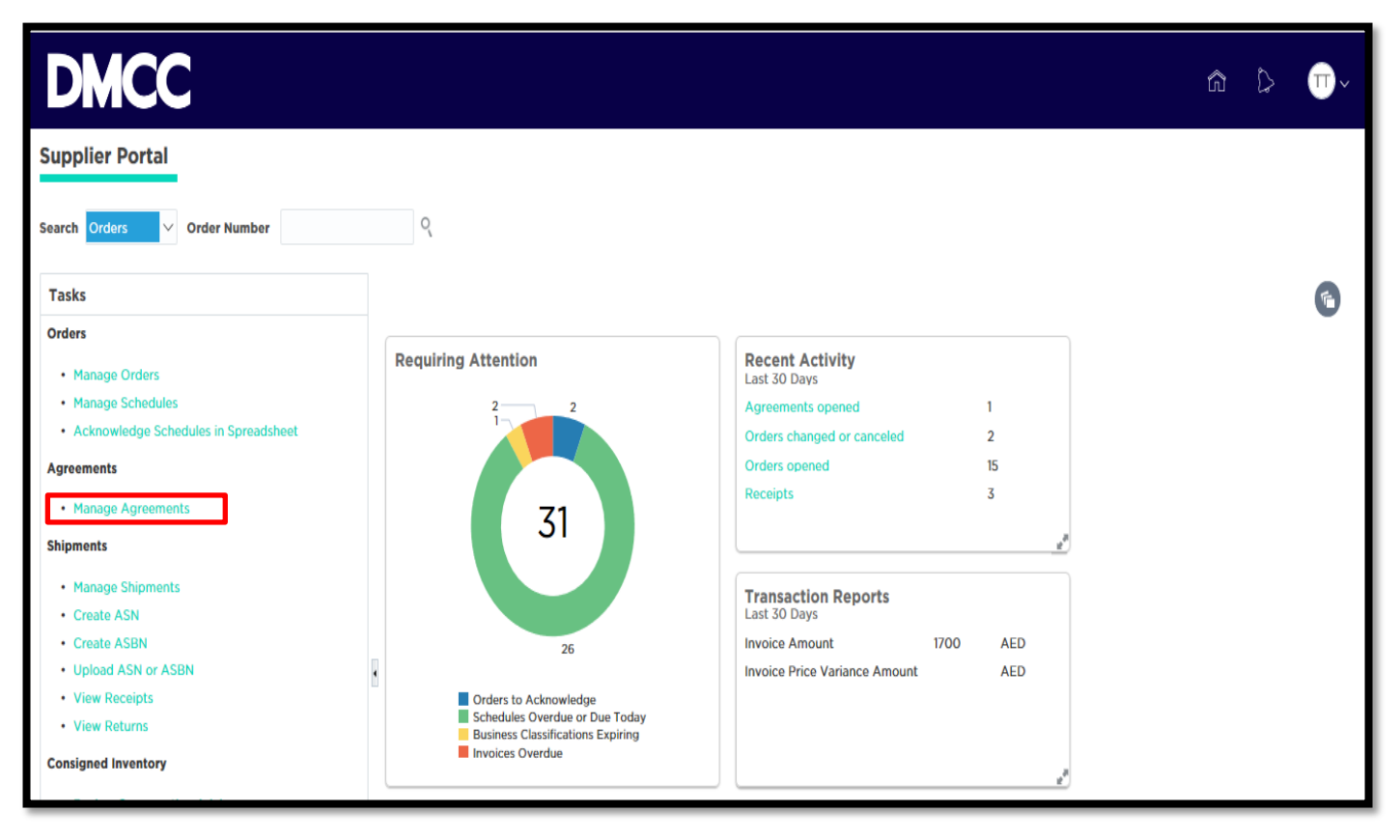

2. Click on 'Search' button to get the list of agreements as per search parameter values

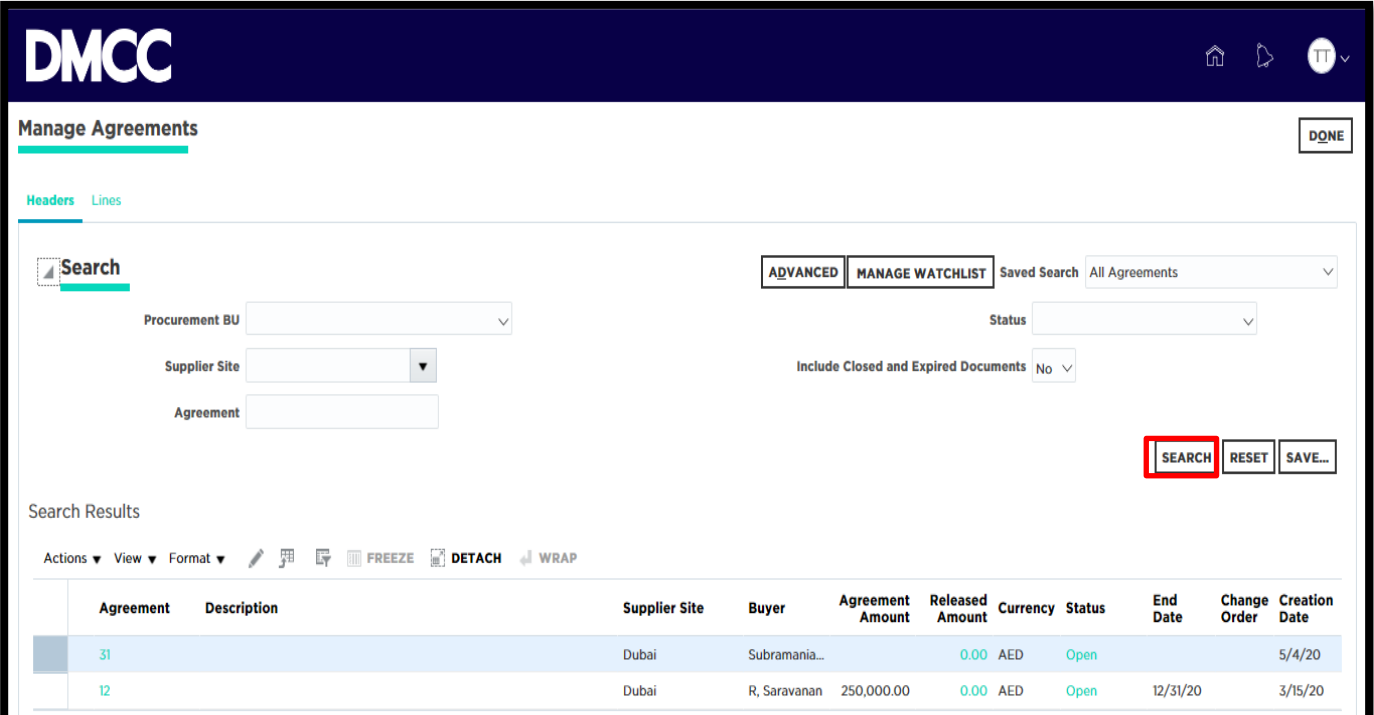

3. Click on Specific Agreement Number to open the document

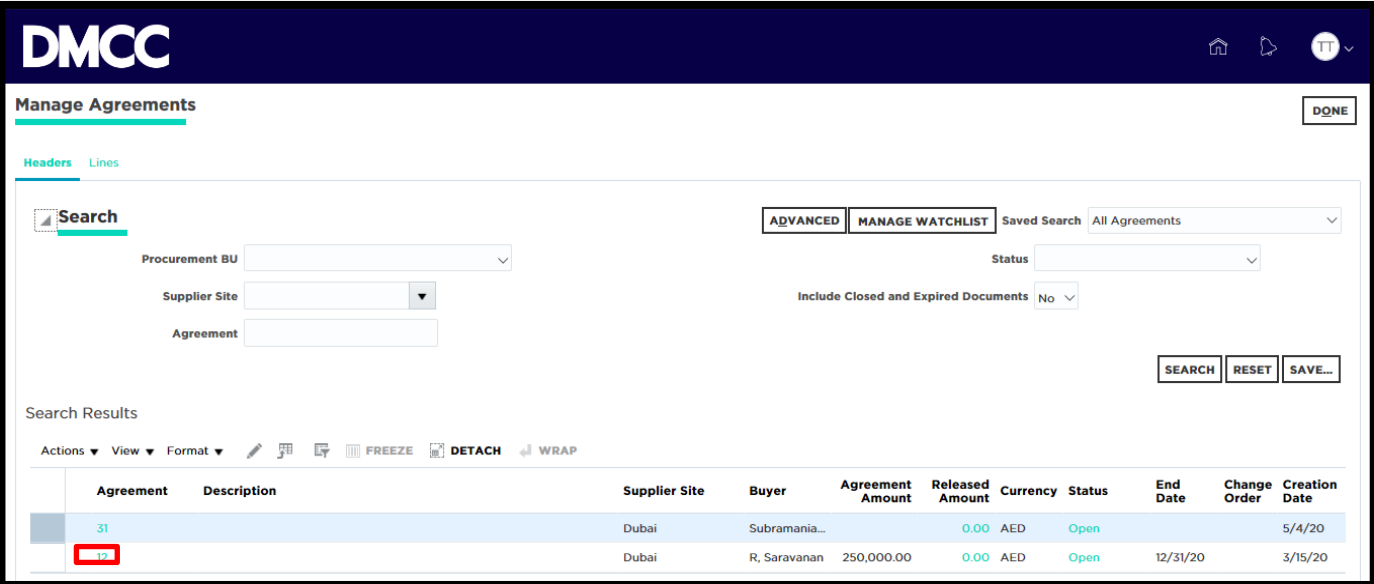

4. Once the document is opened, Select edit from actions

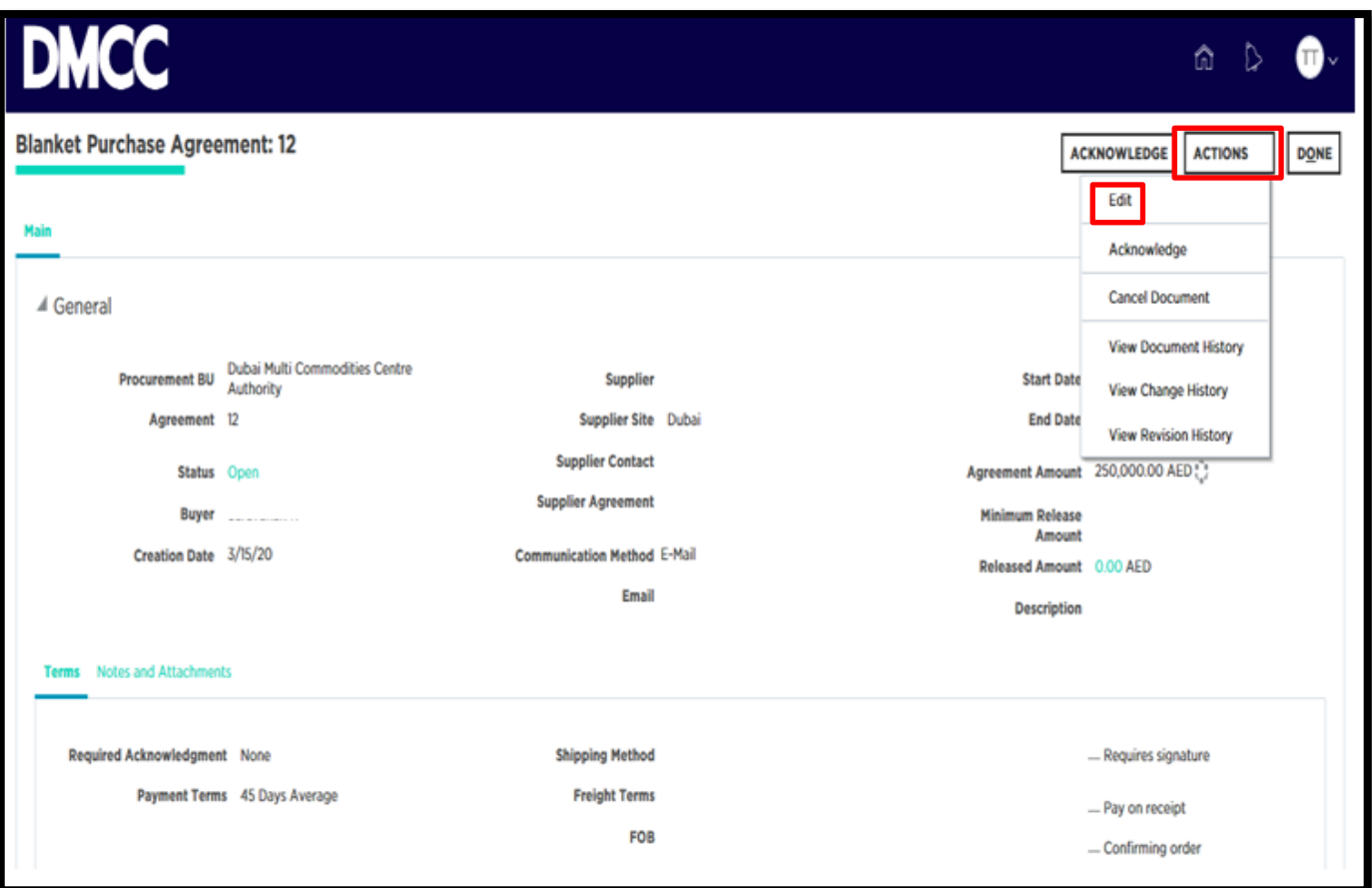

5. Click on 'Yes' to continue

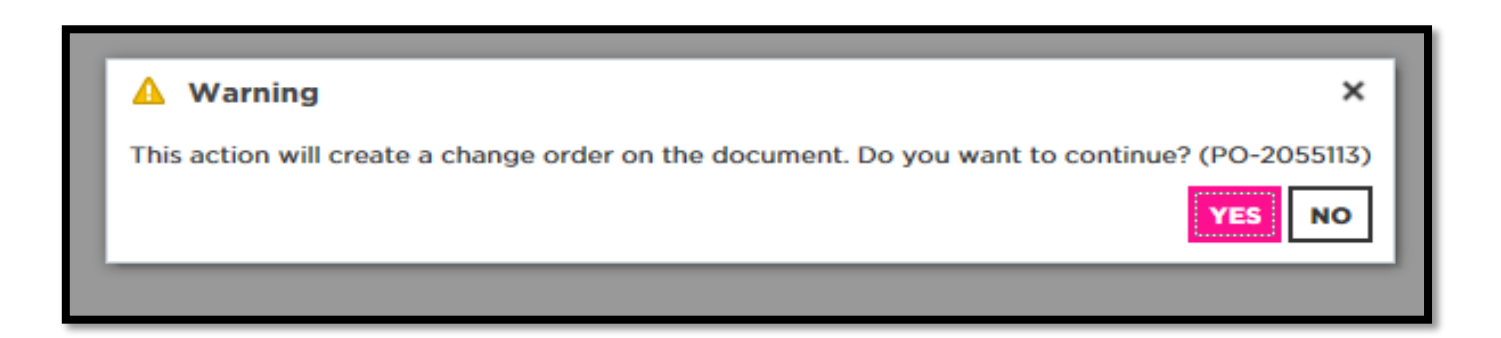

6. Enter description for change order

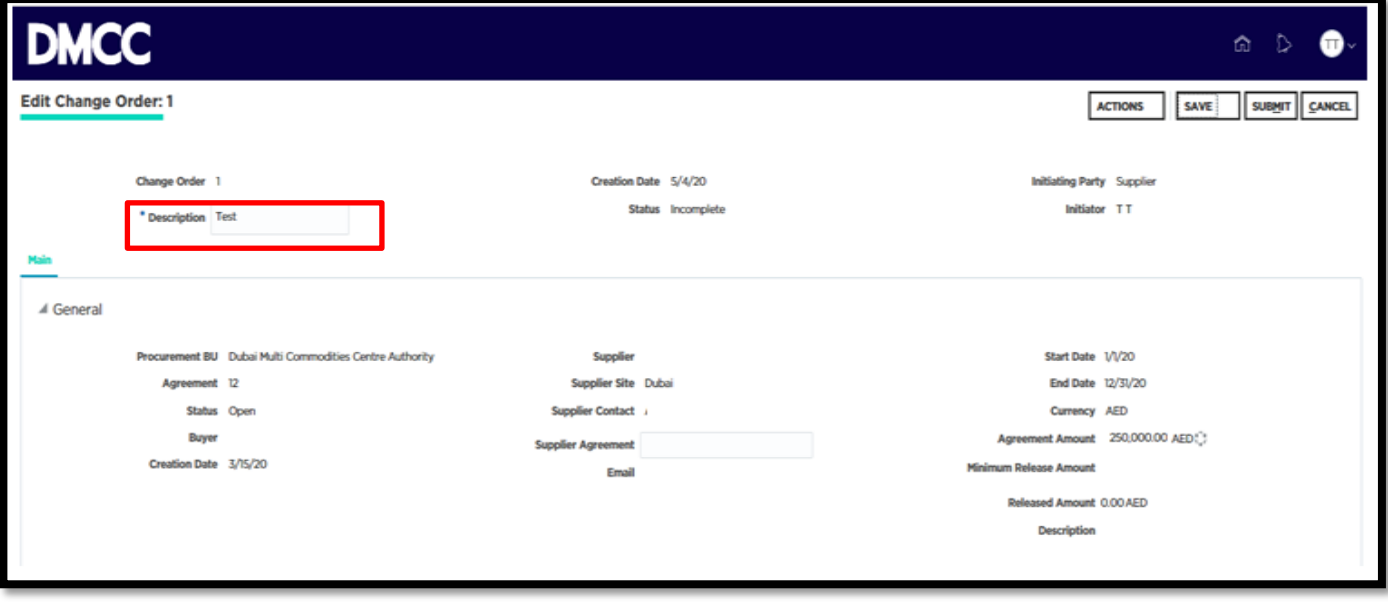

7. If change is required on price, modify it, and then click on submit button

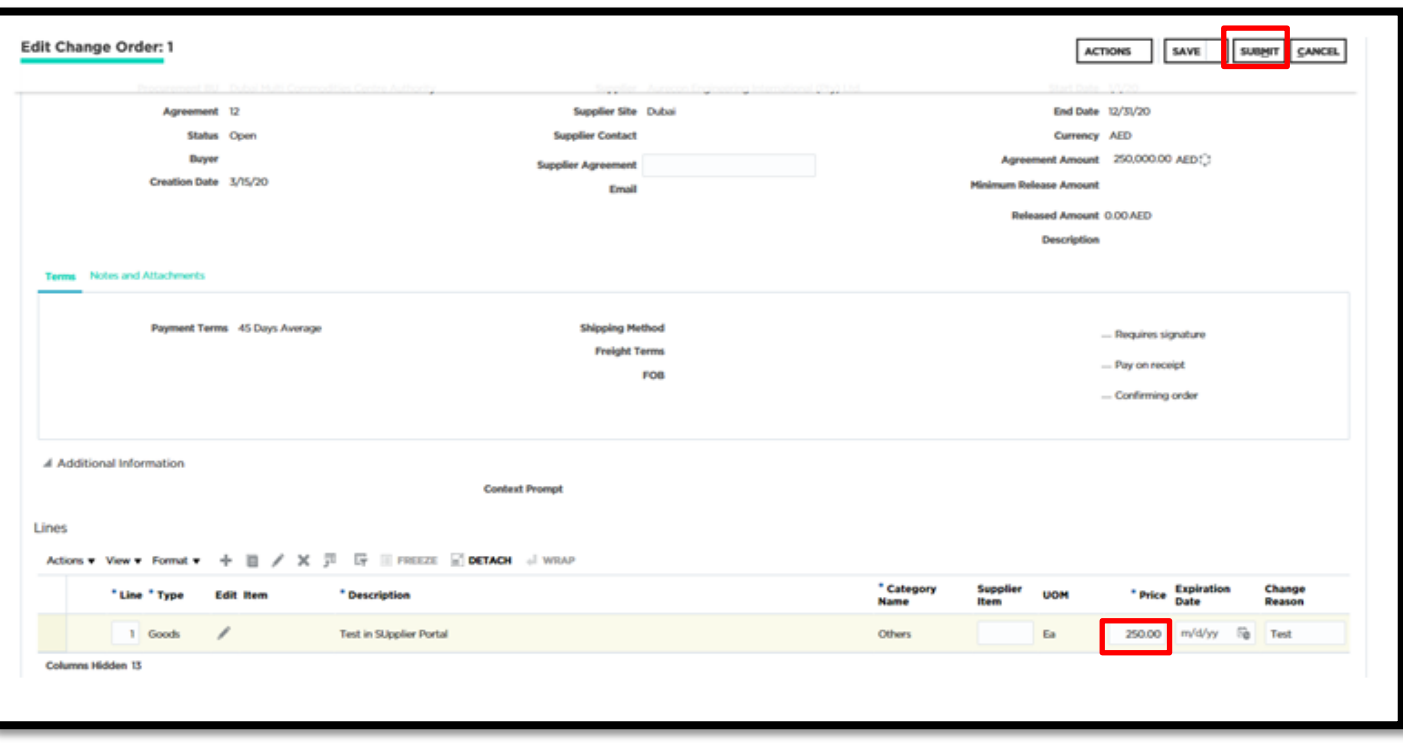

8. Agreement change order submitted for approval

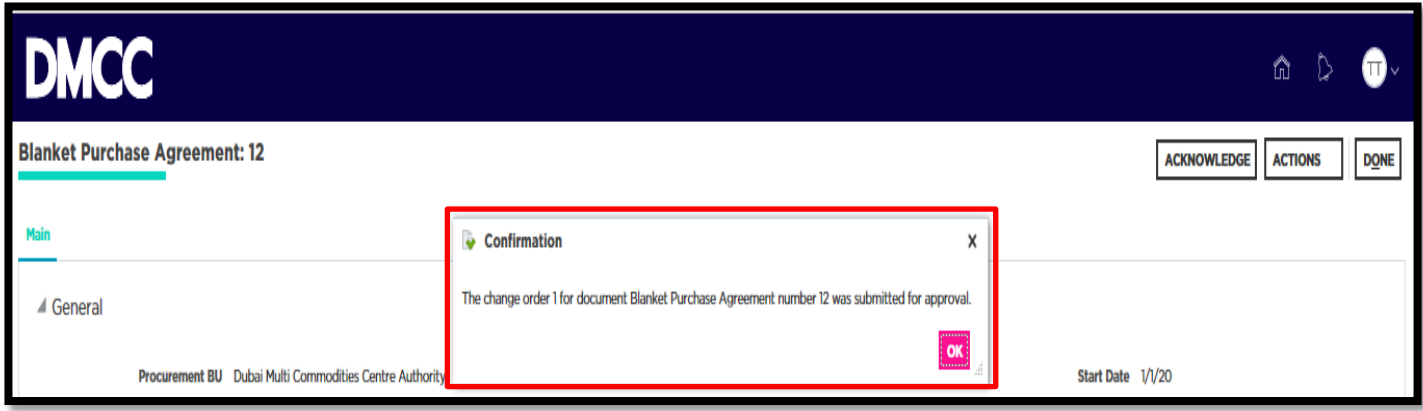

Changes would reflect in agreement after the change request approval